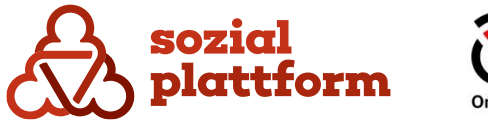

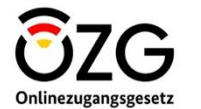

November 2023

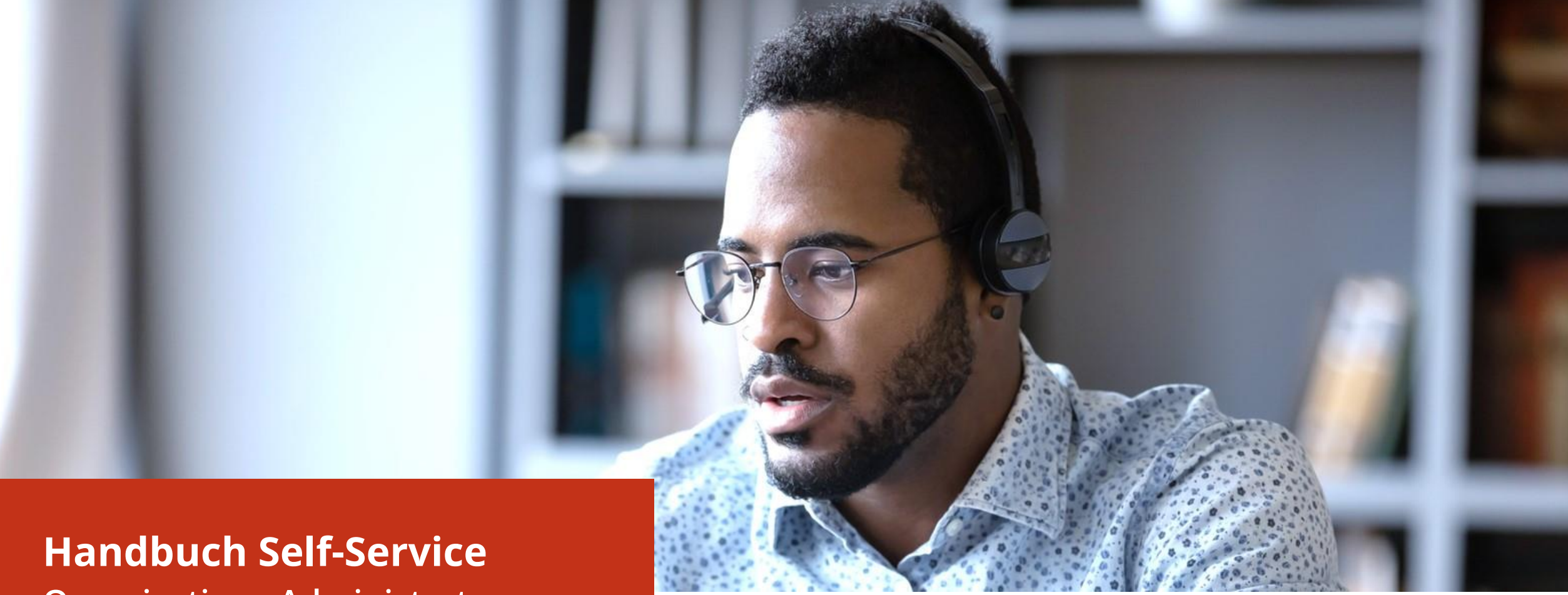

**Organisations-Administrator**

## **Inhaltsverzeichnis**

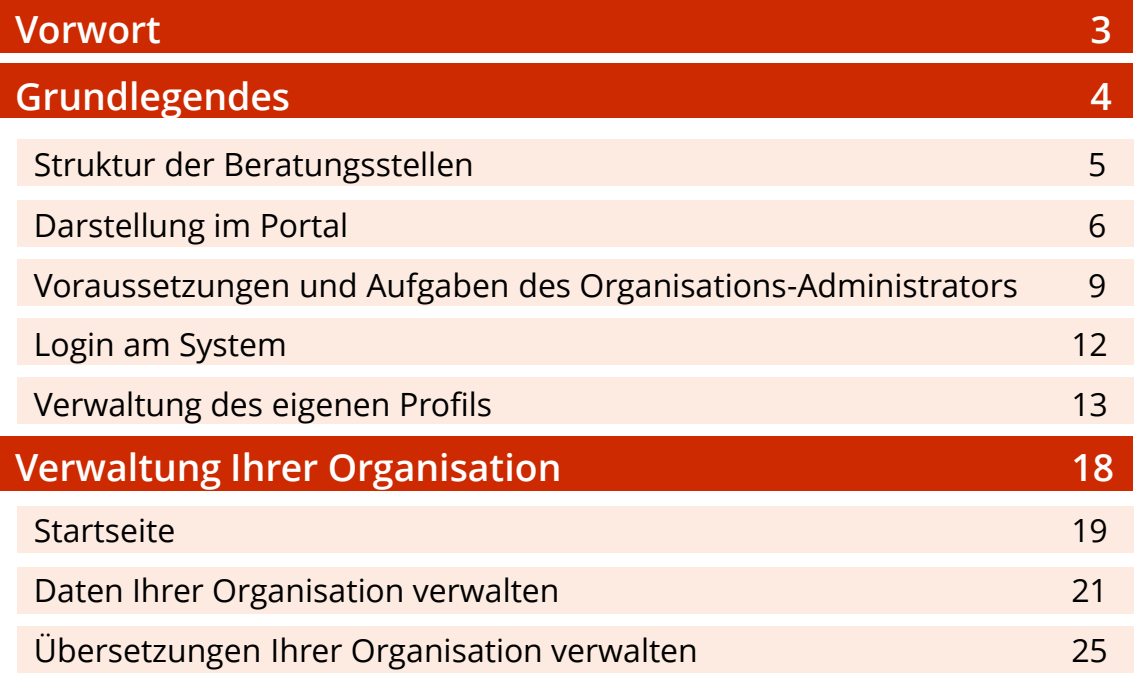

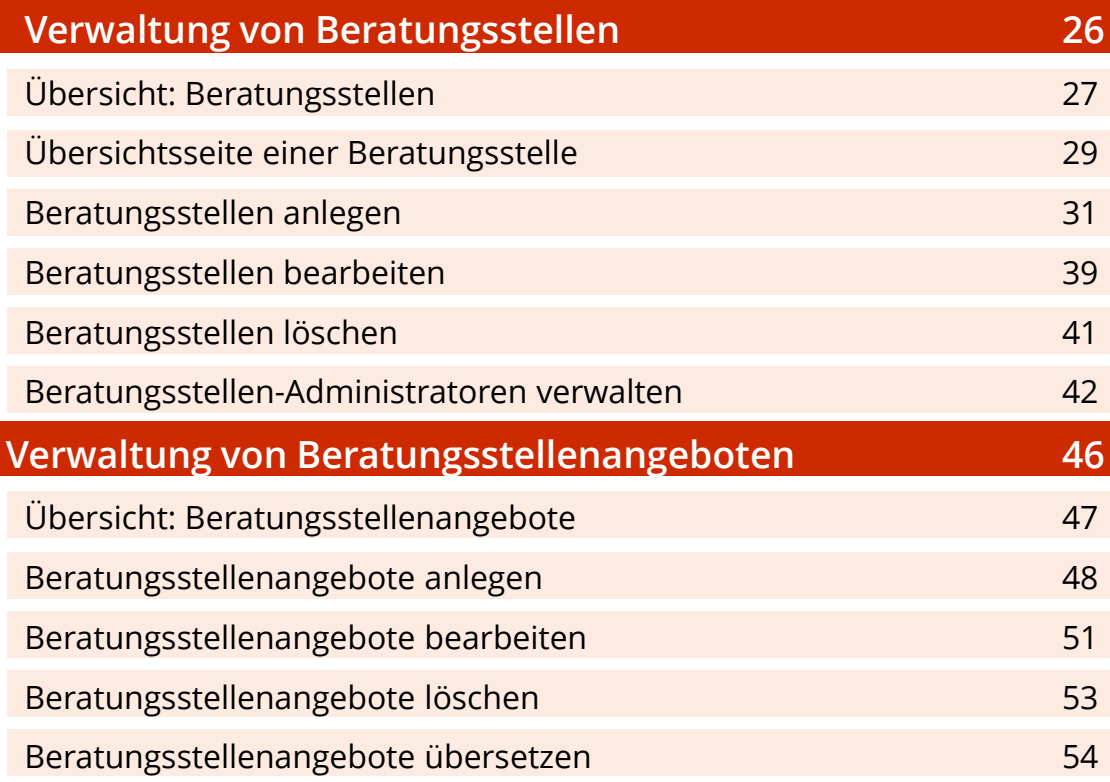

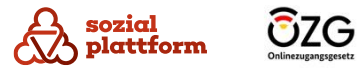

## **Vorwort**

Mit dem Beratungsstellenfinder bietet die Sozialplattform Ratsuchenden die Möglichkeit, an einem zentralen Ort nach Beratungsstellen zu den Themenbereichen Wohnungsnothilfe, Schuldnerberatung und Suchtberatung zu suchen. Mittels verschiedener Filterkriterien können Ratsuchende dabei ihre Suche einschränken und so Beratungsstellen und Beratungsangebote finden, die für Sie passend sind.

Damit das funktioniert, müssen die dafür notwendigen Daten zu den Beratungsstellen im Content Management System (CMS) der Sozialplattform hinterlegt werden. Mithilfe des Self-Service können Beratungsstellen und Organisationen dies weitestgehend selbstständig übernehmen.

Wie der Self-Service funktioniert, erfahren Sie in diesem Handbuch.

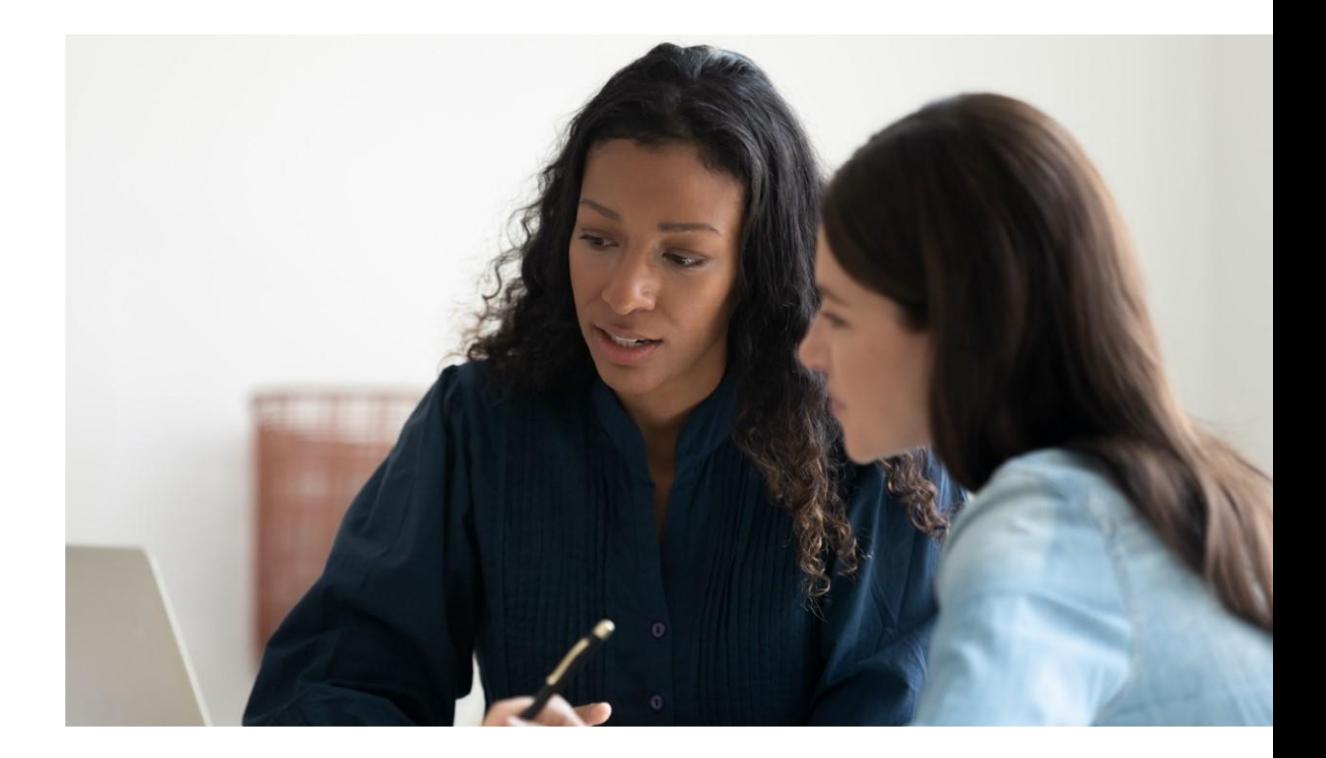

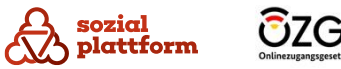

## **Grundlegendes**

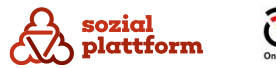

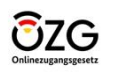

## **Struktur der Beratungsstellen**

Damit Sie korrekt im Beratungsstellenfinder angezeigt werden, werden alle Beratungsstellen mit vier definierten Inhaltstypen angelegt:

#### **Organisation**

Die Organisation bildet die übergeordnete Instanz der weiteren Struktur. Einer Organisation können eine oder mehrere Beratungsstellen zugeordnet sein.

#### Beratungsstelle

Jede Beratungsstelle ist genau einer Organisation zugeordnet und kann ein oder mehrere Beratungsstellenangebote anbieten.

### Beratungsstellenangebot

Ein Beratungsstellenangebot ist genau einer Beratungsstelle zugeordnet. Es beinhaltet alle spezifischen Informationen zum Angebot und wird in der Suche im Sozialportal als Treffer in den Suchergebnissen angezeigt.

#### Beratungstyp

Der Beratungstyp definiert den Typ eines Beratungsstellenangebots. Jedes Angebot ist genau einem Typ zugeordnet.

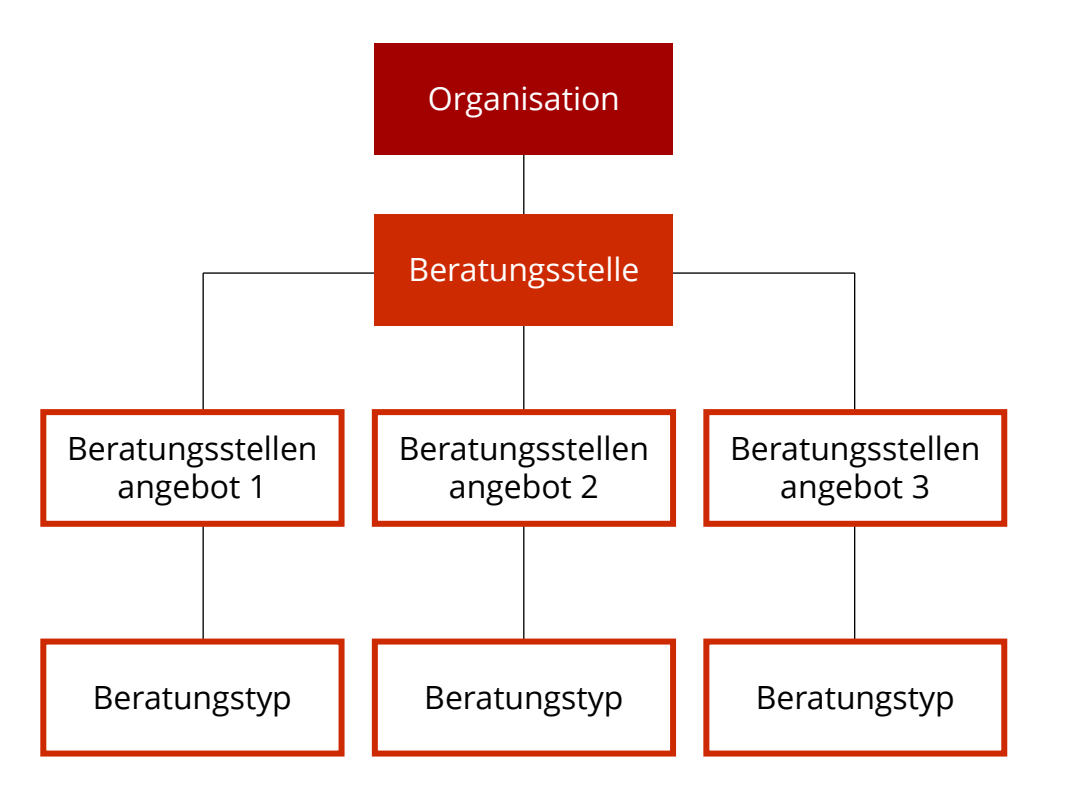

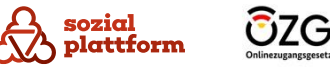

## **Darstellung im Portal**

#### **Grundlegendes**

Im sogenannten Beratungsstellenfinder können Bürgerinnen und Bürger nach Beratungsstellenangeboten suchen. Hierbei können Suchbegriffe eingegeben und zusätzlich Filterkriterien wie Ort oder Typ der Beratung (Beratungstyp) angegeben werden.

Ergebnisse werden in komprimierter Form auf der Suchergebnisseite ausgegeben. Vom einzelnen Suchergebnis besteht die Möglichkeit, mittels der Schaltfläche "Details" eine Detailansicht des Angebotes aufzurufen.

Im Folgenden werden sowohl die Seite mit den Suchergebnissen als auch die Detailansicht des Angebotes erläutert. So können Sie sehen, wie die Inhalte, die Sie im Self-Service anlegen, auf der Sozialplattform angezeigt werden.

**Anmerkung**: Die in den Screenshots gezeigte Beratungs stelle und deren Daten sind frei erfunden. Jegliche Ähnlichkeiten mit existierenden Beratungsstellen sind zufällig.

**Suchergebnis.** Folgende Ergebnisse wurden gefunden.

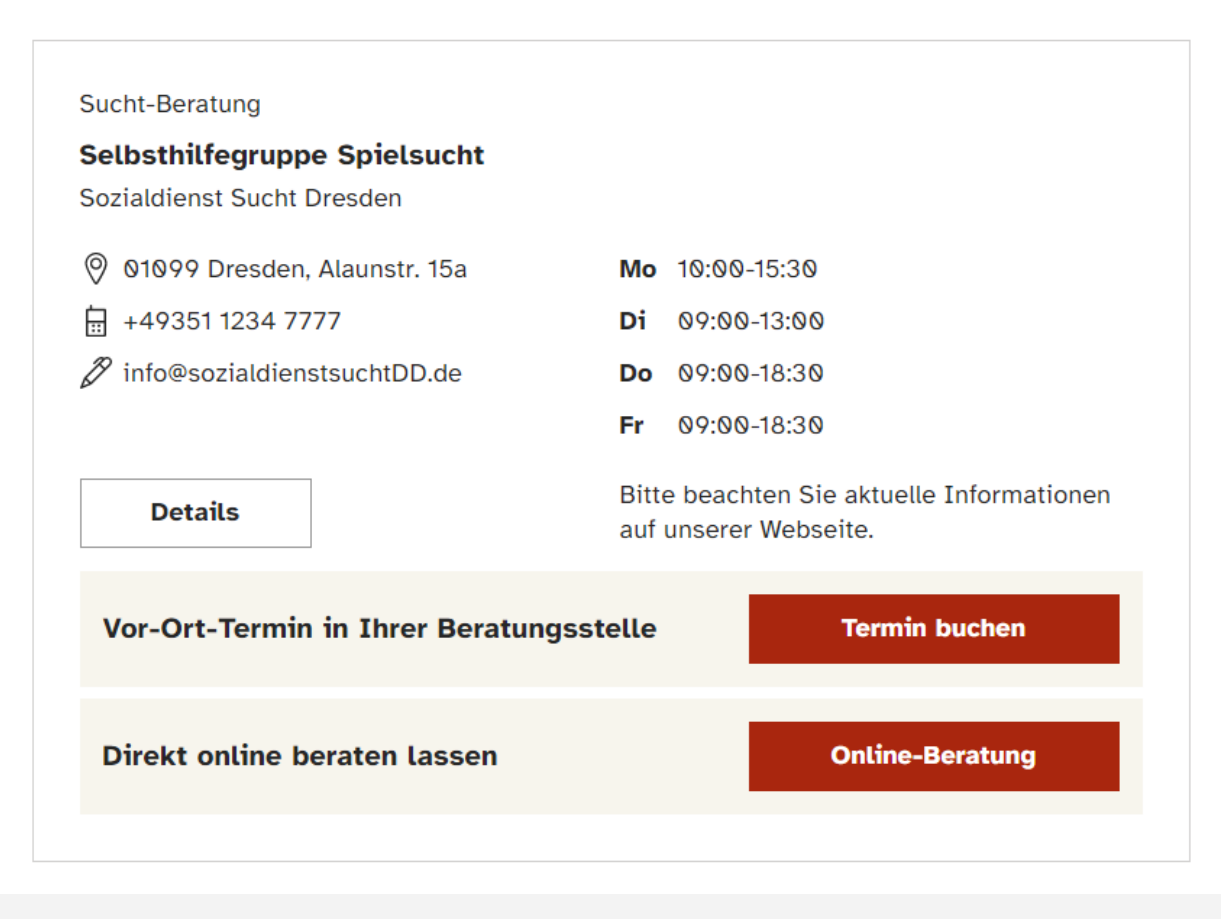

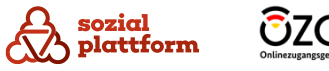

## **Darstellung im Portal**

#### **Ansicht Suchergebnis**

Rechts sehen Sie die Darstellung eines Beratungsangebots als Suchergebnis des Beratungsstellenfinders.

- Beratungstyp. **a**
- Name des Beratungsstellenangebots. **b**
- $\mathsf{C}$ Name der anbietenden Beratungsstelle.
- $\mathbf d$ Kontaktdaten der Beratungsstelle.
- Öffnungszeiten der Beratungsstelle. e
- Anmerkungen zu den Öffnungszeiten der Beratungsstelle.
- Schaltfläche, um die Detailseite dieses Angebotes aufzurufen.
- **cdefghi**Schaltfläche, um die Online -Terminbuchung (OTB) für h. dieses Angebot zu starten. Diese Schaltfläche ist nur sichtbar, wenn das Profil der Beratungsstelle korrekt in der OTB angelegt wurde und das entsprechende Angebot aktiviert ist.

Schaltfläche, um die Onlineberatung mit der Beratungsstelle zu starten.

**Suchergebnis.** Folgende Ergebnisse wurden gefunden.

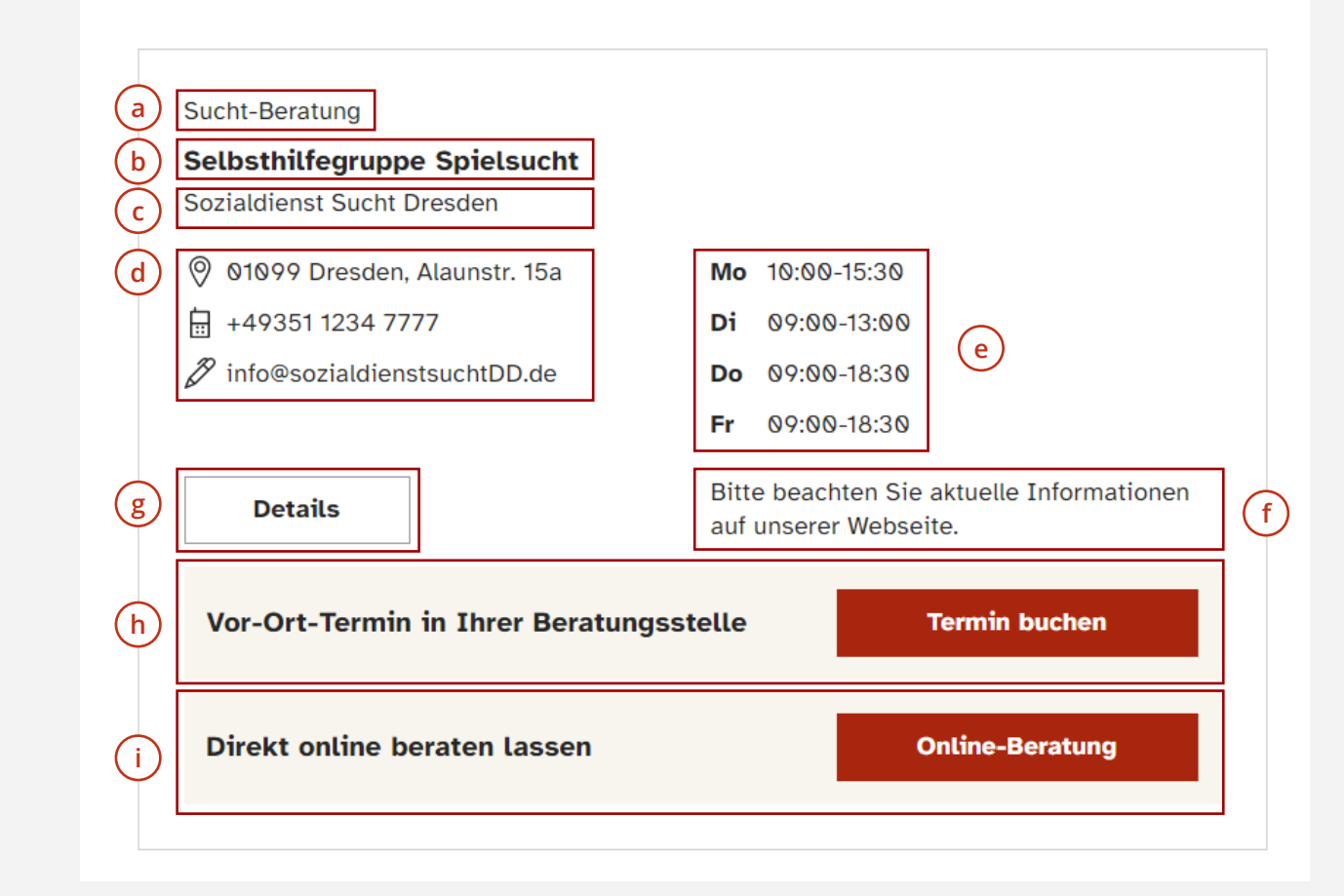

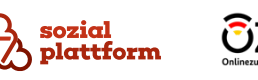

## **Darstellung im Portal**

#### **Ansicht Detail**

Rechts sehen Sie die Detailansicht eines Beratungsstellenangebots. Diese wird durch einen Klick auf die Schaltfläche "Detail" auf der Suchergebnis-Seite aufgerufen.

**a**

Im oberen Bereich der Übersicht werden allgemeine Informationen zum Beratungsstellenangebot und der Beratungsstelle angezeigt.

Darunter finden Ratsuchende weiterführende Informationen zu Anfahrt, Ansprechpersonen, Kosten und weiterem. **b**

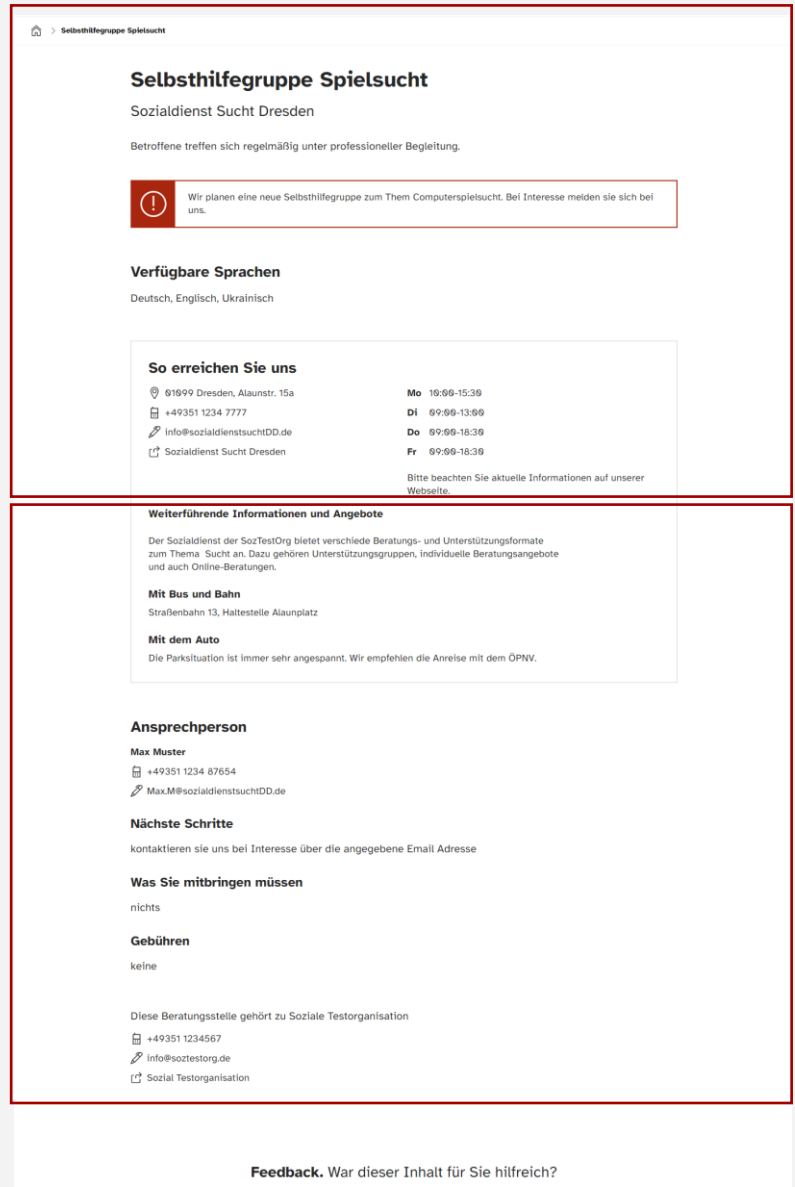

**a**

**b**

Bitte geben Sie uns Feedback, damit wir die Sozialplattform für Sie lesser machen könner

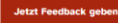

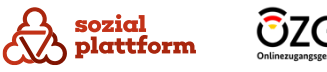

## **Voraussetzungen und Aufgaben des Organisations-Administrators**

#### Erste Schritte

Um Ihre Organisation selbst administrieren zu können, müssen Sie über einen organisatorischen Prozess ein Login zum Self-Service der Sozialplattform beantragen. Dazu benötigen Sie im ersten Schritt lediglich Ihre E-Mail-Adresse. Ein zentraler Administrator der Sozialplattform legt Ihre Organisation im Portal an, lädt Sie als Organisations-Administrator ein und Sie bekommen anschließend eine E-Mail mit einem Zugangslink. Wie Sie sich mithilfe des Links Zugang zum Self-Service verschaffen, erfahren Sie im nächsten Kapitel.

Damit Sie alle Tätigkeiten im Rahmen Ihrer Organisation und der zugehörigen Beratungsstellen durchführen können, müssen Sie folgender Rolle zugeordnet sein: **Organisations-Administrator**.

### Ihre Aufgaben als Organisations-Administrator

Als Organisations-Administrator sind Sie verantwortlich für:

- die Pflege der Daten Ihrer Gesamtorganisation
- die Verwaltung der Beratungsstellen, die Ihre Organisation betreibt (Anlegen/Löschen/Aktualisieren)
- die Verwaltung der Nutzer, die für die Pflege der Daten der Beratungsstellen zuständig sind (Beratungsstellen-Administratoren)

#### Hinweis:

Viele Beratungsstellen agieren eigenständig ohne Teil einer größeren Organisation zu sein. Dann übernehmen Sie als Organisations-Administrator sowohl die Pflege der Organisationsdaten als auch der Beratungsstellen und deren Angebote. Gegebenenfalls werden Sie dadurch aufgefordert, an mehreren Stellen identische Informationen z.B. Adressdaten zu pflegen.

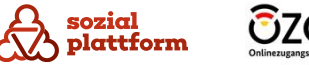

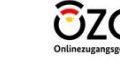

## **Wie bekomme ich Zugang zum Self-Service?**

#### **Einrichtungsschritte 1/2**

Zugang zum Self-Service wird mittels einer Einladung erteilt. Berechtigte Personen in der Rolle "Systemadministrator" bzw. "Organisations-Administrator" laden Nutzer über das Portal zu einer ausgewählten Organisation / Beratungsstelle ein.

Als Organisations-Administrator erhalten Sie eine Einladungs-E-Mail mit einem Registrierungslink.

Klicken Sie auf den Registrierungslink in der E-Mail. Dieser führt auf die Registrierungsseite des Portals. **1**

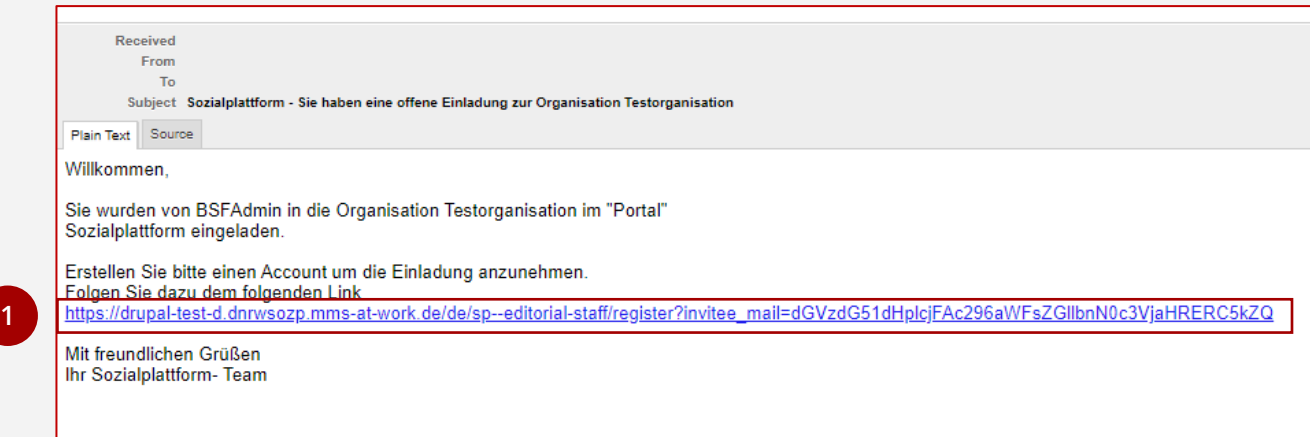

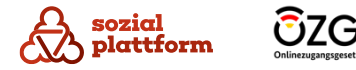

## <span id="page-10-0"></span>**Wie bekomme ich Zugang zum Self-Service?**

#### **Einrichtungsschritte 2/2**

Auf der Registrierungsseite können Sie sich ein Nutzerkonto für den Self -Service erstellen.

Geben Sie sich zunächst einen Benutzernamen und ein eigenes Passwort ein **1**

Ihren Benutzernamen können Sie selbst wählen. Folgende Sonderzeichen sind zulässig:

Leerzeichen, Punkt, Bindestrich ( -), Apostroph (`), Unterstrich (\_) und das Zeichen @

Bei der Vergabe des Passwortes ist die jeweils geltende Passwort -Policy zu beachten. Hinweise dazu werden ebenfalls bei der Passwortvergabe angezeigt (a) **a**

- Stimmen Sie den verlinkten Nutzungsbedingungen zu. Dies ist eine notwendige Voraussetzung, um den Self - Service nutzen zu können **23**
- Klicken Sie schließlich auf "Neues Benutzerkonto erstellen", und der Nutzer wird im System angelegt. Anschließend erfolgt eine Weiterleitung auf die Anmeldeseite

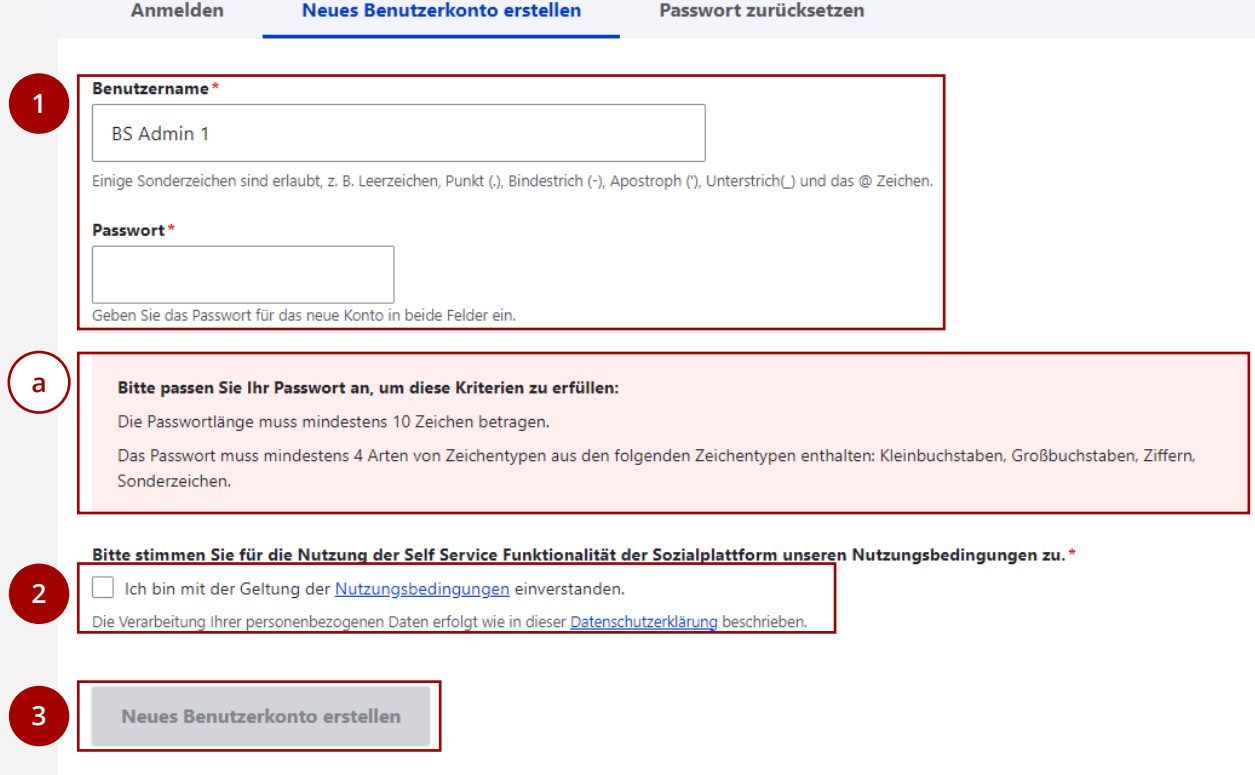

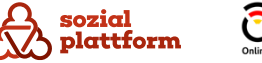

## **Login im System**

#### **Einrichtungsschritte**

**1**

Den Self-Service erreichen Sie unter

<https://redaktion.sozialplattform.de/>. Hier können Sie sich mit Ihrem im vorherigen Schritt angelegten Nutzerkonto anmelden.

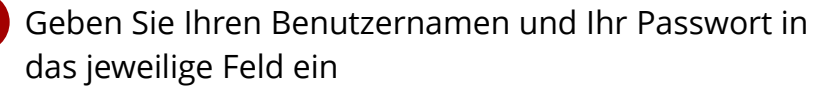

2 Klicken Sie auf "Anmelden", um sich anzumelden

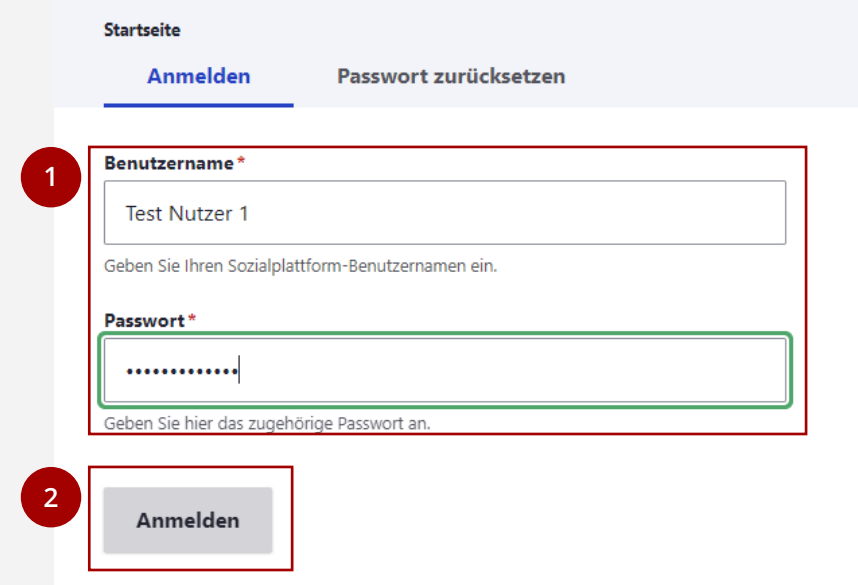

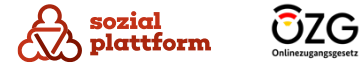

#### **Einrichtungsschritte**

Im angemeldeten Zustand ist jeder Benutzer in der Lage, sein eigenes Profil zu verwalten.

Um auf die Profilverwaltungsseite zu gelangen, klicken Sie auf Ihren Benutzernamen in der linken oberen Ecke des Bildschirms. **1**

2 Klicken Sie anschließend auf "Profil bearbeiten".

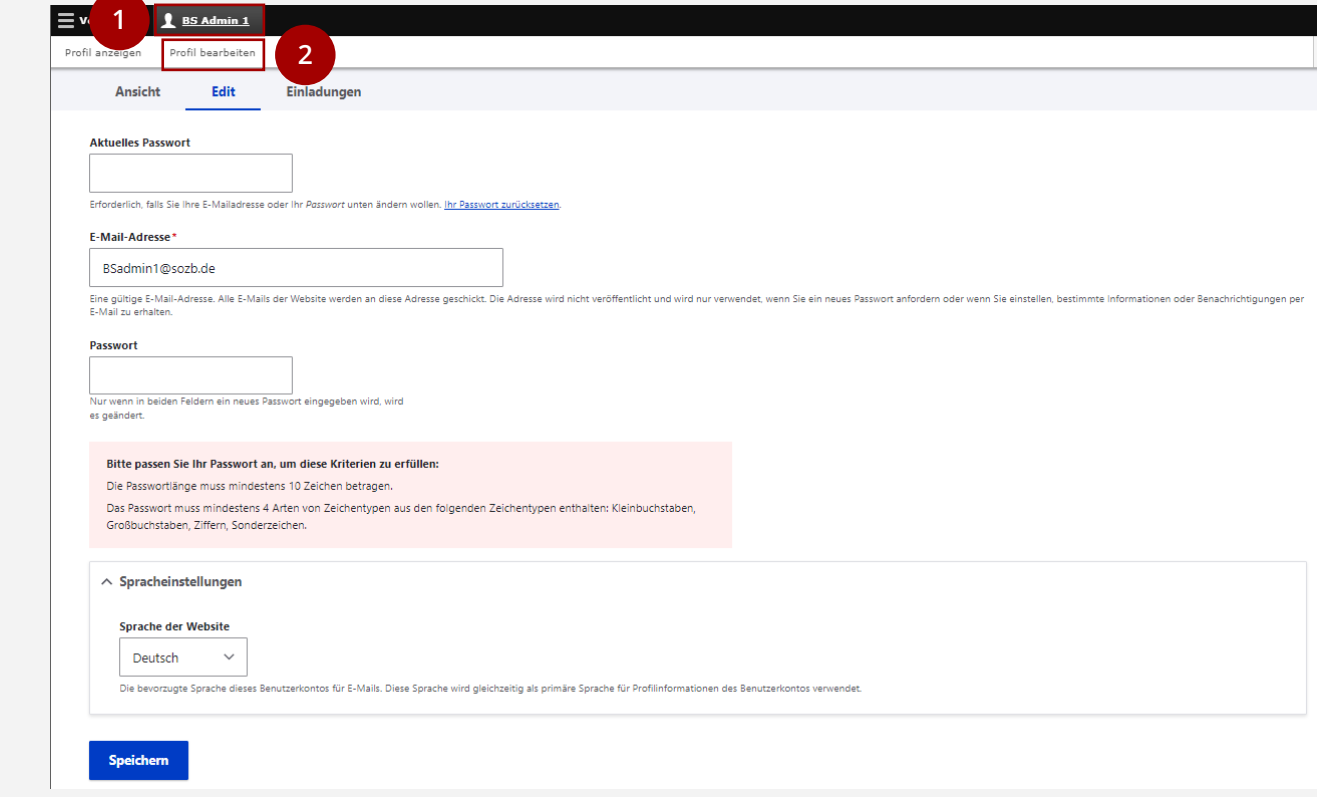

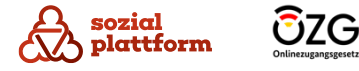

#### **Das Passwort ändern**

- Geben Sie zunächst Ihr aktuelles Passwort ein. Dies ist aus Sicherheitsgründen erforderlich. **1**
- Wählen Sie anschließend ein neues Passwort. Beachten Sie dabei die Passwort Vergaberegelungen, die auf der Website (a) und im Kapitel "<u>Wie bekomme</u> [ich Zugang zum Self-Service](#page-10-0)" erklärt werden. **2**
- Klicken Sie auf "Speichern", um die Passwortänderung **3 2** abzuschließen.

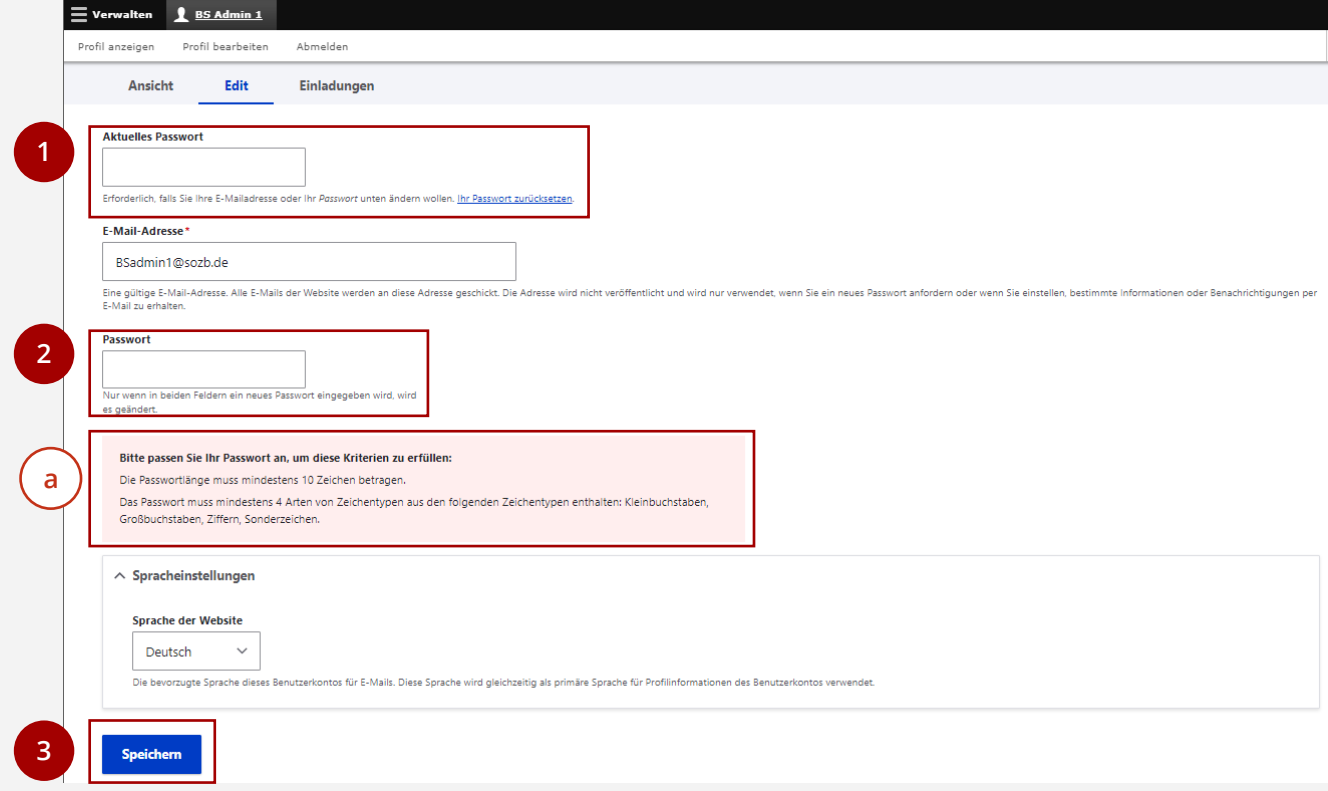

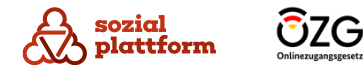

#### **Die E-Mail-Adresse ändern**

- Geben Sie zunächst Ihr aktuelles Passwort ein. Dies ist aus Sicherheitsgründen erforderlich. **1**
- Geben Sie eine neue E-Mail-Adresse ein. **2**
- Klicken Sie auf "Speichern", um die Änderung der E-Mail-Adresse abzuschließen. **3**

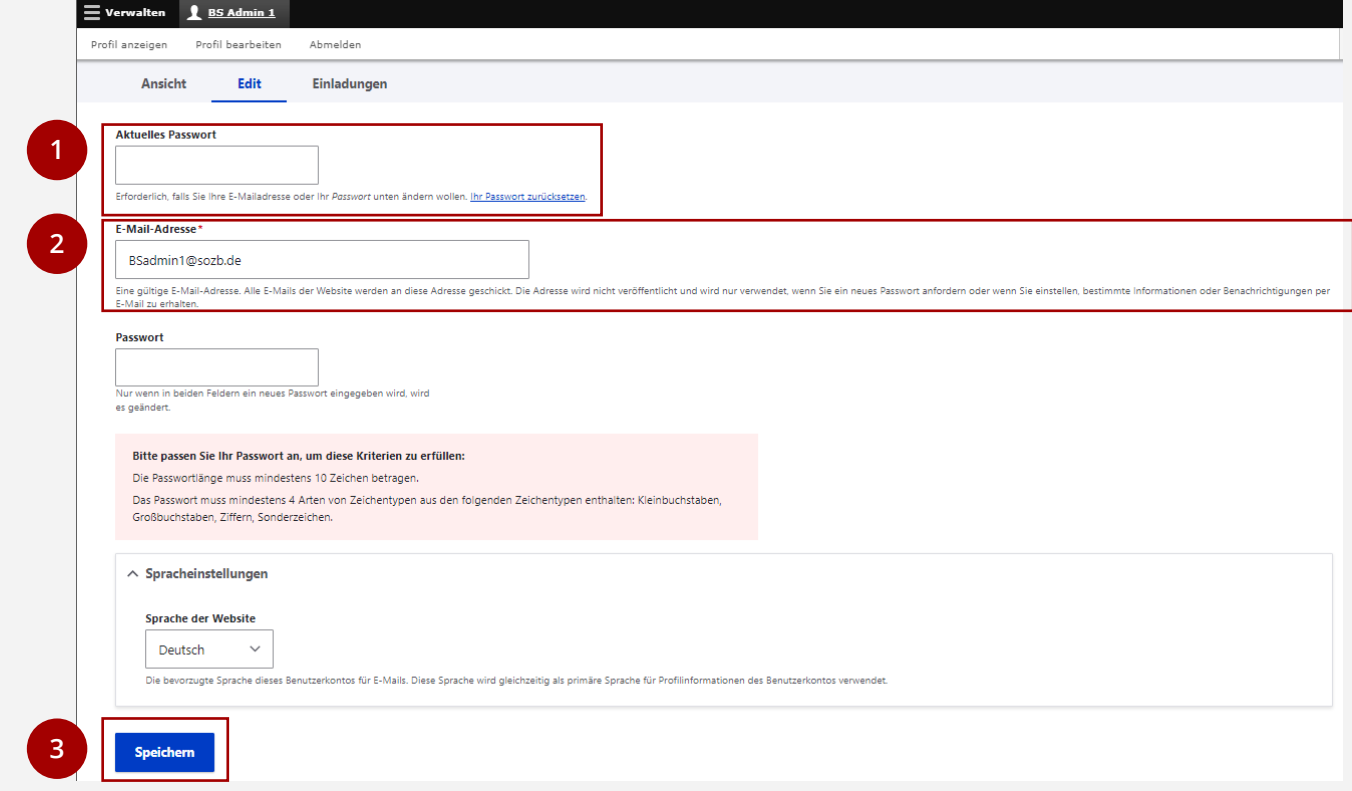

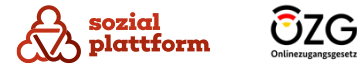

#### **Die Sprache des Self-Service einstellen**

In den Profileinstellungen können Sie die Sprache auswählen, in der der Self-Service angezeigt wird. Sie können dabei zwischen Deutsch und Englisch wählen.

- Wählen Sie im Drop-Down-Menü die von Ihnen gewünschte Sprache aus. **1**
- 2 Klicken Sie auf "Speichern", um den Vorgang abzuschließen.

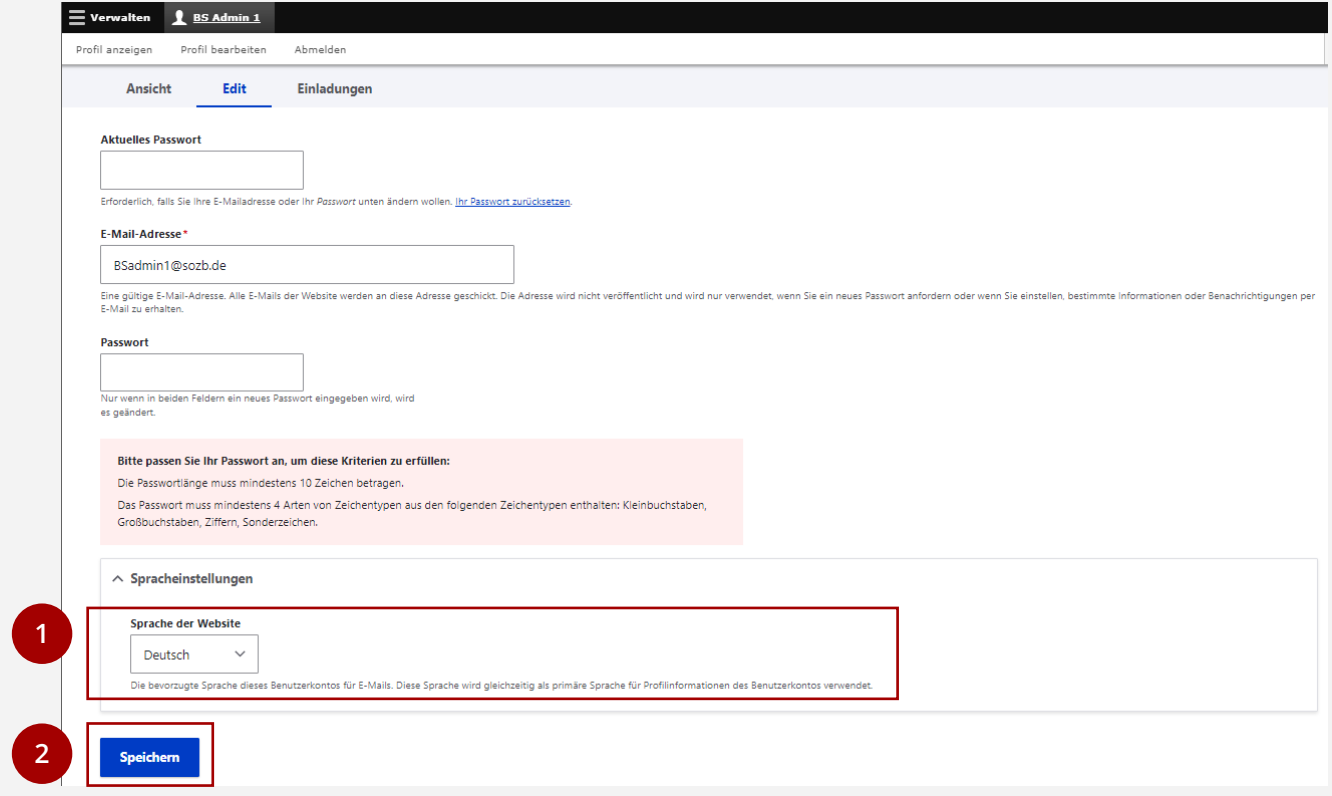

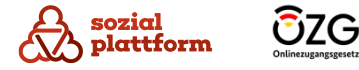

#### **Einladungen prüfen**

Sie können auch für mehrere Organisationen als Administrator eingeladen werden. Unter "Einladungen" können Sie prüfen, ob weitere Einladungen zur Verwaltung anderer Einrichtungen eingegangen sind.

**1** Klicken Sie auf Einladungen.

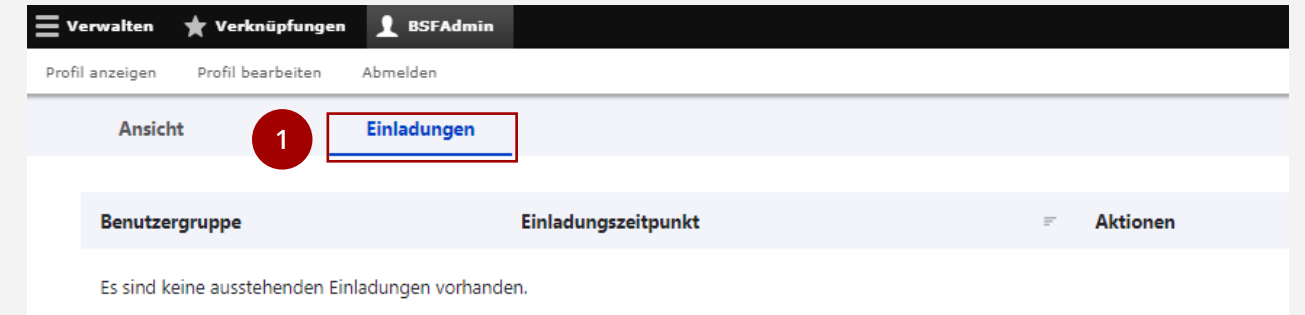

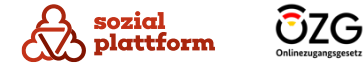

# **Verwaltung Ihrer Organisation**

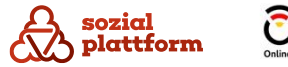

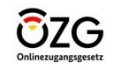

## **Startseite**

#### **Übersicht 1/2**

Wenn Sie sich mit einem Benutzerkonto anmelden, das die Rolle Organisationsadministrator hat, sehen Sie nach dem Login die Übersichtsseite Ihrer Organisation.

**a**

- Über das Navigationsmenü haben Sie die Möglichkeit, alle Aspekte der Organisation zu verwalten. Das umfasst:
- **Ansicht**: Übersicht über die gepflegten Daten der Beratungsstelle (b) **b**
- **Edit**: Bearbeiten der Daten einer Beratungsstelle (c) **c**
- **Beratungsstellen**: Anzeige und Verwaltung aller Beratungsstellen der Organisation (d) **d**
- **Übersetzen**: Verwaltung von Übersetzungen der Organisation (e) **e**

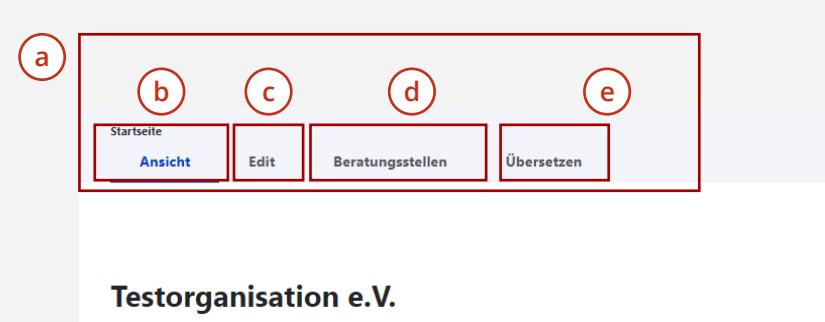

**Soziale Testorganisation** 

#### **Adresse** Musterstr. 1 01119 Dresden Deutschland

Kontaktperson **Marianne Muster** Fon: +49 351 1234789 Mail: m.muster@soztestorg.de

Fon: +49351 1234567 Mail: info@soztestorg.de Web: Sozial Testorganisation

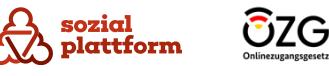

Beratungsstelle hinzufügen

## **Startseite**

#### **Übersicht 2/2**

- Über den Button "Beratungsstelle hinzufügen" können sie eine neue Beratungsstelle zu Ihrer Organisation hinzufügen **a**
- Der Name Ihrer Organisation **b**
- Hier werden alle bereits erfassten Informationen zu Ihrer Organisation dargestellt **c**

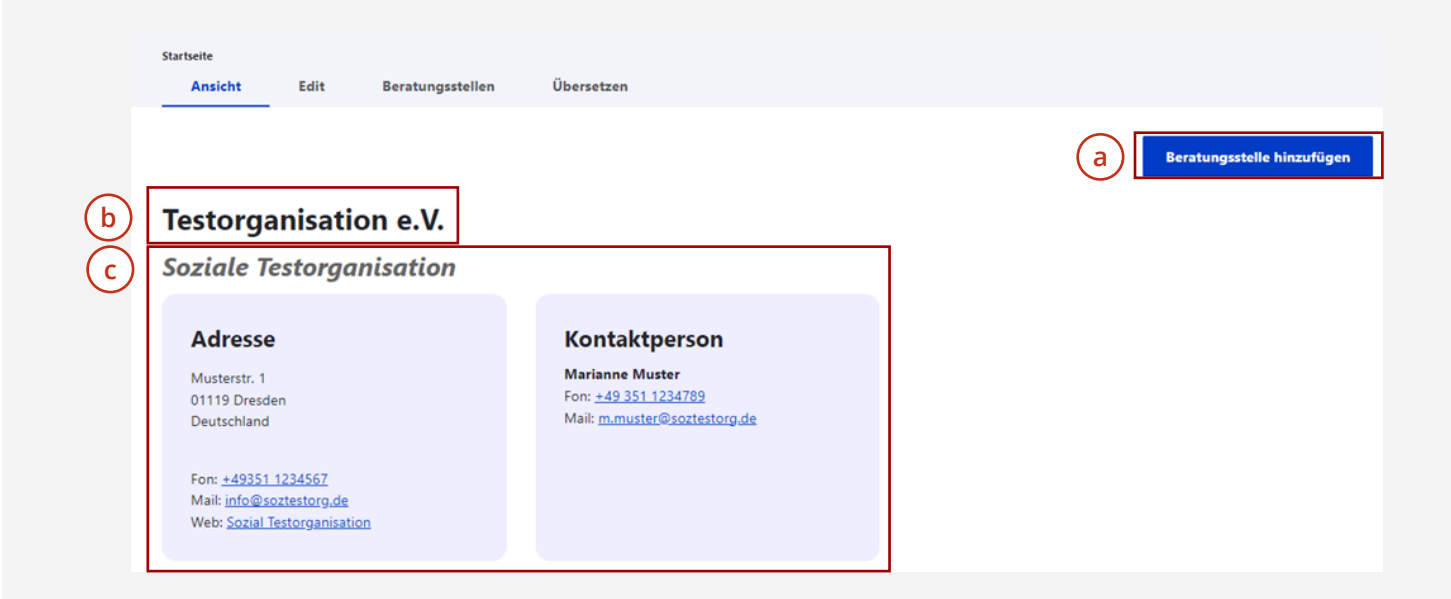

Als Organisationsadministrator können Sie auch für mehrere Organisationen die Verwaltungsaufgaben übernehmen. In diesem Fall erscheint nach dem Anmelden eine Listenansicht, die Ihnen alle Organisationen anzeigt, für die Sie Administrationsberechtigungen haben. Wählen Sie eine Organisation aus und Sie gelangen auf die oben gezeigte Übersichtsseite.

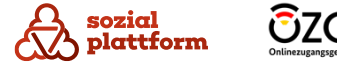

## <span id="page-20-0"></span>**Übersicht**

sozial

Klicken Sie auf den Reiter "Edit", um zur Bearbeiten-Seite Ihrer Organisation zu gelangen.

Auf der Bearbeiten -Seite haben Sie verschiedene Optionen:

- 1<br>**a**<br>**a**<br>**b** Über die Navigations -Reiter auf der linken Seite a können Sie zwischen einzelnen Datenkategorien der Organisation wechseln.
- Im Hauptbereich der Seite können Sie die Daten in die  $\mathbf b$ entsprechenden Felder einfügen.
- Ein rotes Sternchen \* bedeutet, dass es sich bei dem damit gekennzeichneten Feld um ein Pflichtfeld handelt, das zwingend ausgefüllt werden muss. cdd
- Unten, am Ende der Seite, befindet sich der  $\mathsf{d}$ "Speichern" Button. Mit einem Klick auf diesen werden die von Ihnen vorgenommenen Änderungen gespeichert.

Im Folgenden werden wir genauer auf die einzelnen Einstellungsmöglichkeiten eingehen.

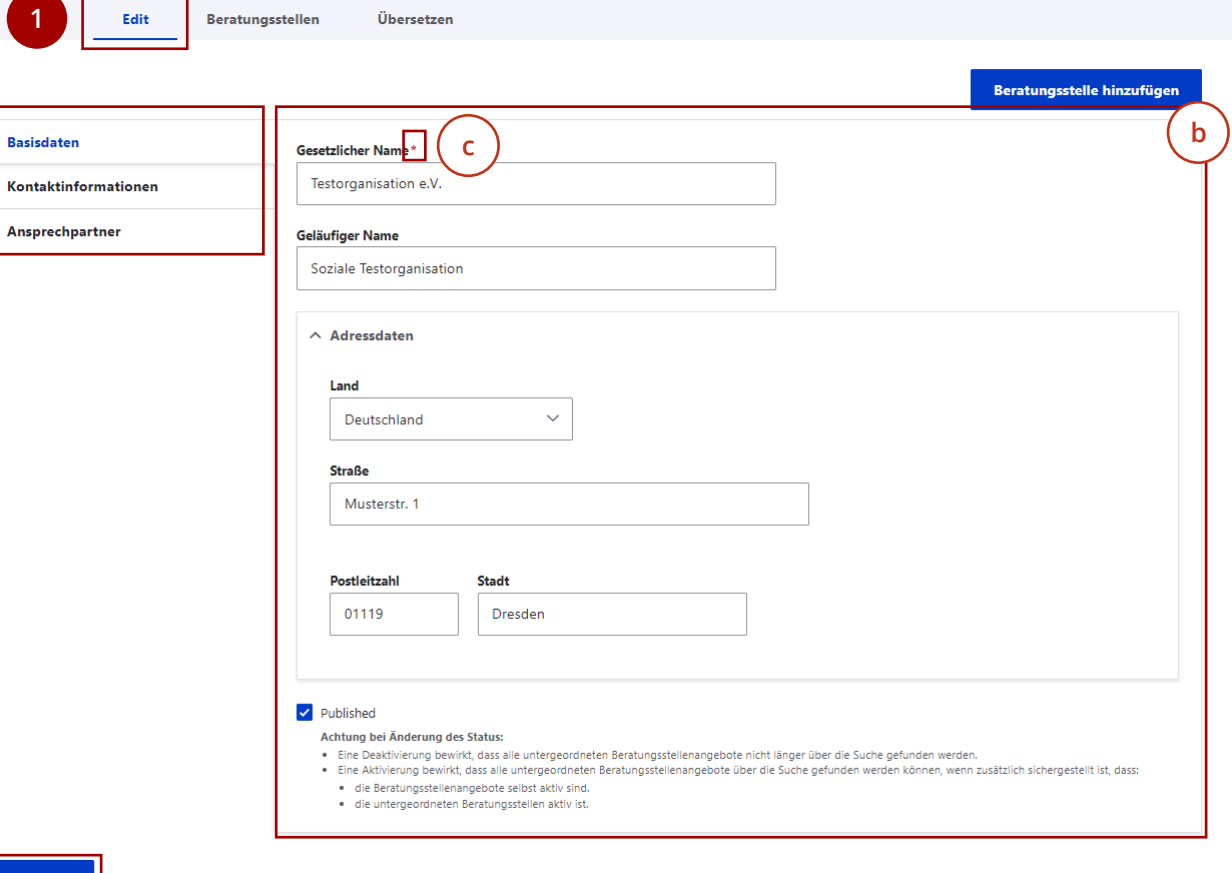

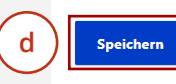

**a**

L.

#### **Basisdaten bearbeiten 1/2**

Klicken Sie auf den Reiter "Basisdaten", um zu den Basisdaten -Einstellungen zu gelangen. Hier können Sie die grundlegenden Daten Ihrer Beratungsstelle bearbeiten. **1**

**1**

- Geben Sie den gesetzlichen Name Ihrer Organisation ein. **23**
- Geben Sie den geläufigen Namen Ihrer Organisation ein.
- Klicken Sie auf "Published", um Ihre Organisation zu "veröffentlichen". Dies bewirkt, dass die Organisation und Ihre Angebote im Beratungsstellenfinder angezeigt und gefunden werden können. Ist das Häkchen<br>"Published" nicht gesetzt, wird Ihre Organisation nicht im Beratungsstellenfinder angezeigt. **4**

Das kann sinnvoll sein, wenn Sie z.B. Änderungen an Ihrer Beratungsstelle vornehmen wollen und möchten, dass Ratsuchende Ihre Organisation in diesem Zeitraum nicht sehen.

**Standardmäßig sollte ihre Organisation jedoch**  immer "veröffentlicht", der Kasten bei "Published" **(wie im Bild) also blau sein.**

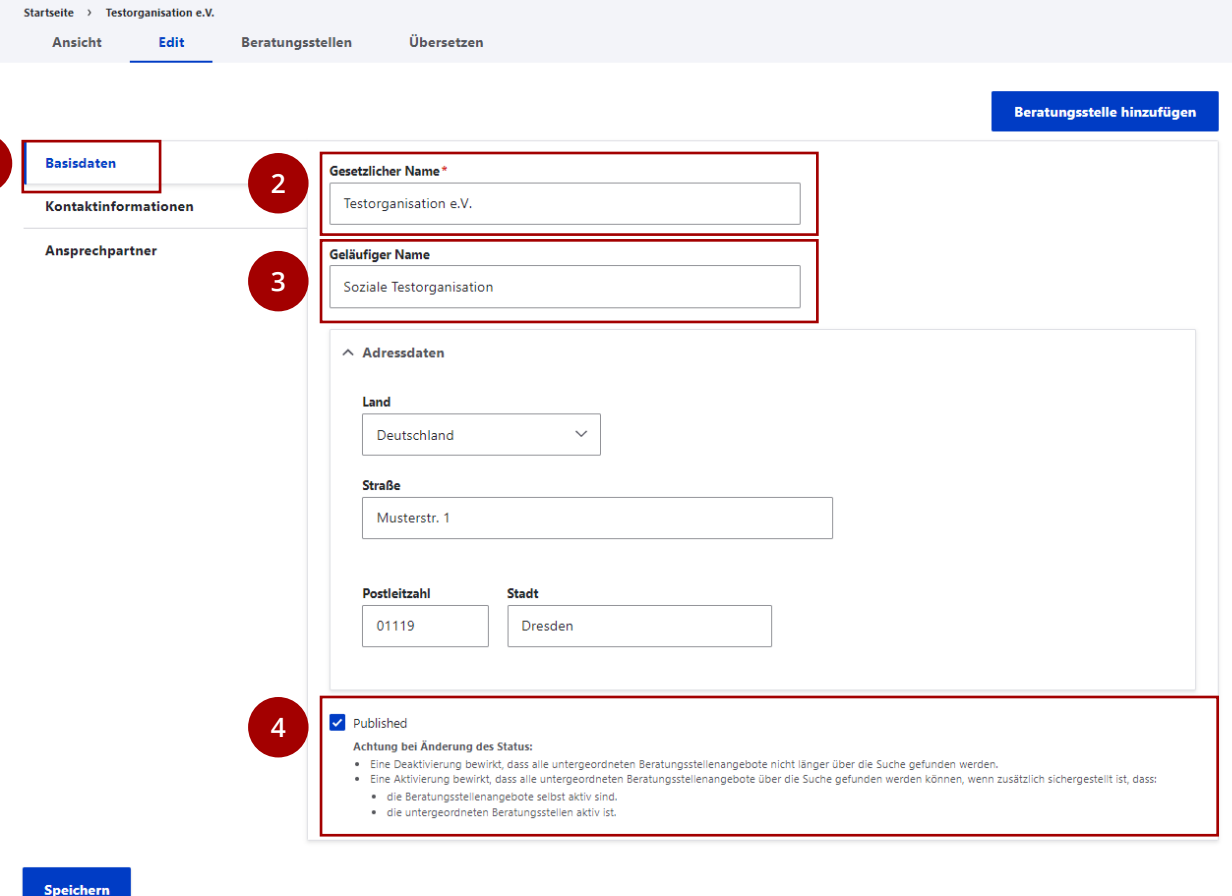

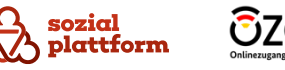

#### **Basisdaten bearbeiten 2/2**

- Geben Sie die Adressdaten Ihrer Organisation ein. **1**
- Klicken Sie auf "Speichern", um die von Ihnen vorgenommenen Änderungen zu speichern. **2**

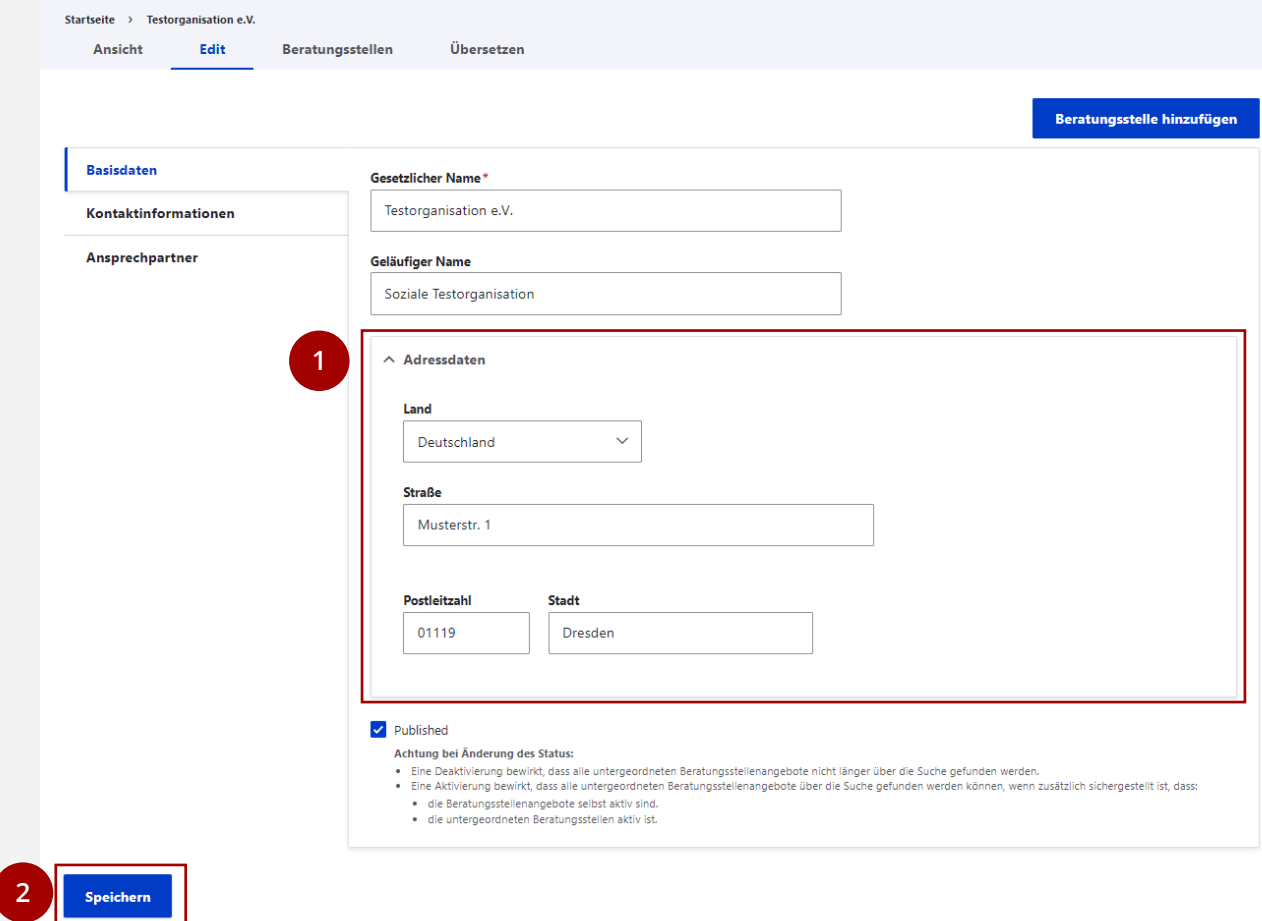

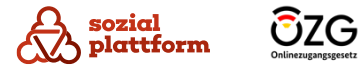

 $\parallel$  (=

#### **Kontaktinformationen und Ansprechpartner bearbeiten**

Nach dem selben Prinzip können Sie auch die Kontaktinformationen und die Ansprechpartner Ihrer Organisation bearbeiten.

- Klicken Sie auf den entsprechenden Reiter und tragen Sie die Daten in die Felder ein. **1**
- Klicken Sie anschließend auf "Speichern" um die von Ihnen vorgenommenen Änderungen zu speichern. **2**

Ihre Angaben sind sofort nach Eingabe und Speicherung im Beratungsstellenfinder zu sehen. Die Ansicht Ihrer Daten auf dem Beratungsstellenfinder sehen Sie auf Seite 6 und hier abgebildet: [Beratungsstellenfinder](https://sozialplattform.de/inhalt/beratungsstellenfinder)

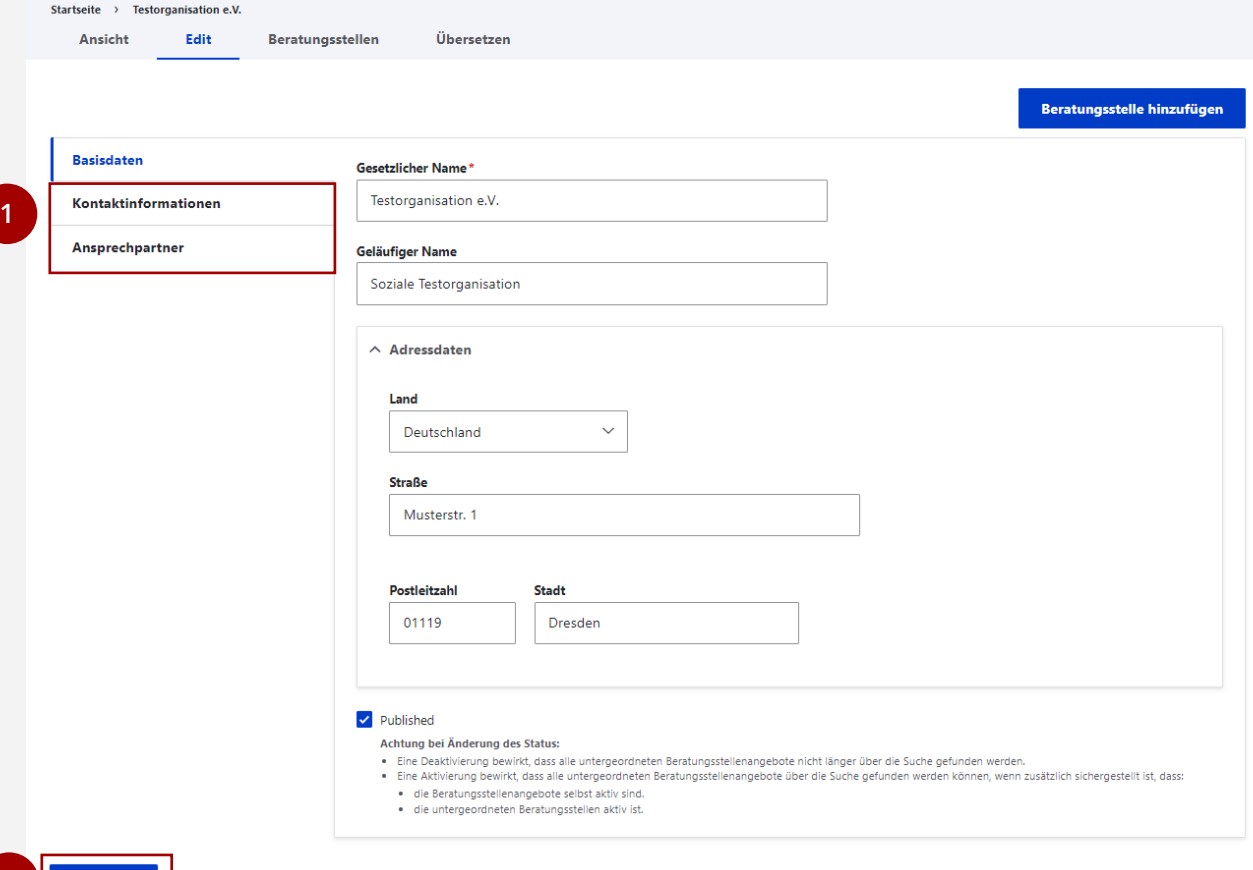

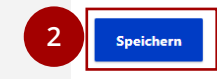

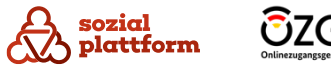

#### **Übersetzungen Ihrer Organisation verwalten**

Bürgerinnen und Bürger können in der Sozialplattform die von ihnen gewünschte Anzeigesprache aus einem Satz verfügbarer Sprachen wählen. Die Informationen, die Sie für Ihre Organisation und natürlich auch für Beratungsstellen und deren Angebote pflegen, können auch in verschiedenen Sprachen vorgehalten werden.

- Auf der Seite "Übersetzen" sehen Sie eine Liste aller möglichen Sprachen. **1**
- Liegt bereits eine Übersetzung in einer Sprache vor, können Sie diese durch einen Klick auf "Edit" bearbeiten. **2a**
- Klicken Sie auf "Hinzufügen", um eine neue Übersetzung hinzuzufügen.

Mit einem Klick auf "Edit" oder "Hinzufügen" gelangen Sie zur Bearbeitungsseite der Organisation (b). Füllen Sie sie mit den Inhalten in der gewünschten Sprache aus. Mehr Informationen zur Bearbeitungsseite finden Sie im Kapitel "Daten Ihrer Organisation [verwalten](#page-20-0) "

Klicken Sie auf Speichern, um die Übersetzung zu speichern. **3**

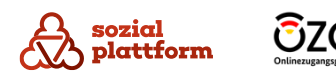

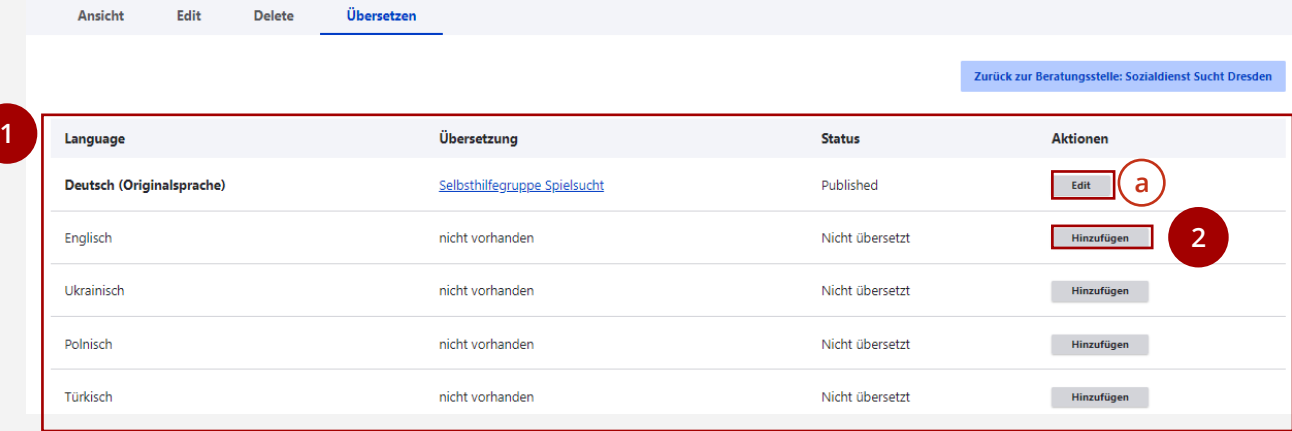

Calledbilfonningo Coi

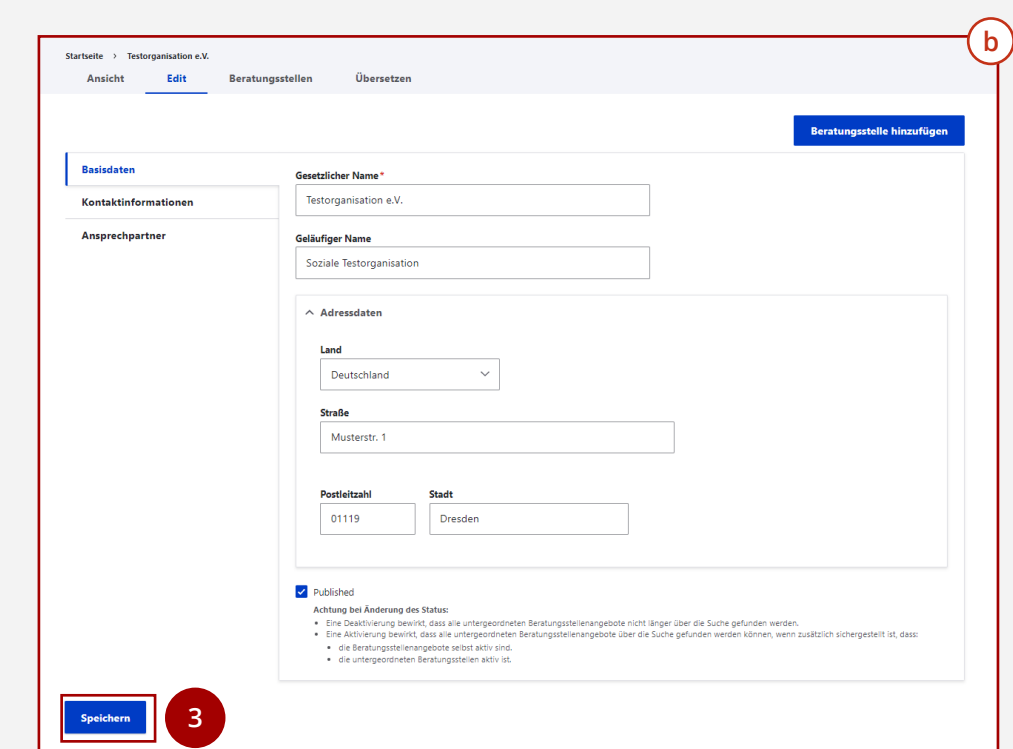

## **Verwaltung von Beratungsstellen**

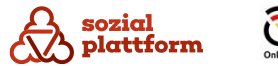

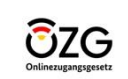

## **Übersicht: Beratungsstellen**

### **Übersicht 1/2**

Die Verwaltung von Beratungsstellen ist primäre Aufgabe der Organisationsadministratoren. Beratungsstellen sind immer genau einer Organisation zugeordnet. Der Reiter "Beratungsstellen" auf der Übersichtsseite der Organisation listet alle Beratungsstellen der Organisation auf.

- Klicken Sie auf der Startseite auf "Beratungsstellen" um zur Verwaltung der Beratungsstellen Ihrer Organisation zu gelangen. **1a**
- Hier finden Sie eine Liste aller Beratungsstellen, die Ihrer Organisation zugeordnet sind. Mit einem Klick auf den Namen einer Beratungsstelle (b) gelangen Sie **b** zu deren Übersichtsseite.
- Mittels der Filterliste können Sie die in der Liste angezeigten Beratungsstellen filtern. Das kann sinnvoll sein, wenn Sie beispielsweise nach einem bestimmten Angebot suchen. Geben Sie dafür z.B. einen Suchbegriff in das Feld "Titel" ein (d) und klicken Sie auf "Anwenden" (<sub>e</sub>). c<br>
c<br>
f<br>
f
- Mit "Beratungsstelle hinzufügen" können Sie neue Beratungsstellen anlegen.

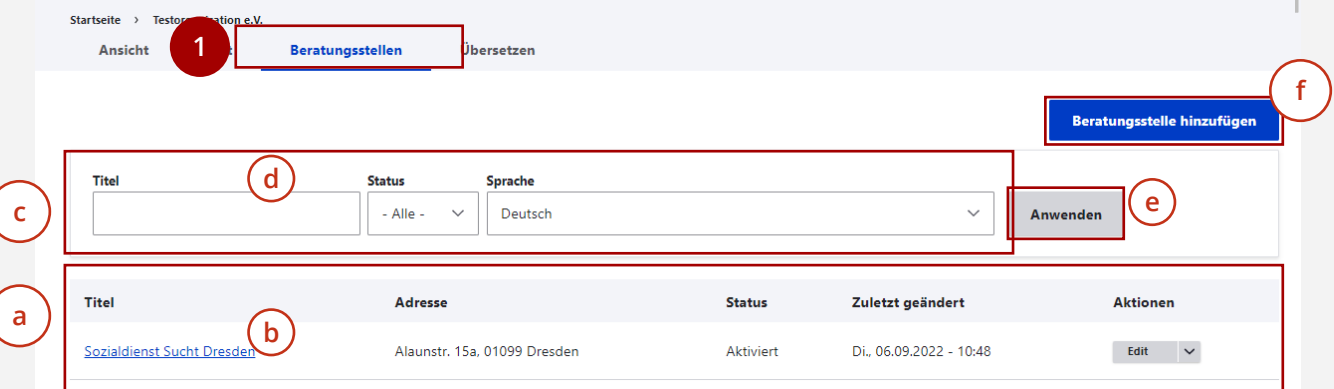

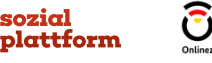

## **Übersicht: Beratungsstellen**

#### **Übersicht 2/2**

Über das Aktionsmenü können Sie direkt Aktionen für die entsprechende Beratungsstelle auslösen. **g**

Dabei stehen Ihnen die folgenden Funktionen zur Verfügung:

- **Edit:** Wechsel zur Bearbeiten-Seite der Beratungsstelle
- **Mitglieder:** Wechsel zur Verwaltung der Beratungsstellenadministratoren für die entsprechende Beratungsstelle
- **Übersetzen:** Wechsel zur Verwaltung der Übersetzungen für eine Beratungsstelle
- **Delete:** Löschen einer Beratungsstelle

Klicken Sie auf den Namen einer Beratungsstelle, um zu deren Übersichtsseite zu gelangen.

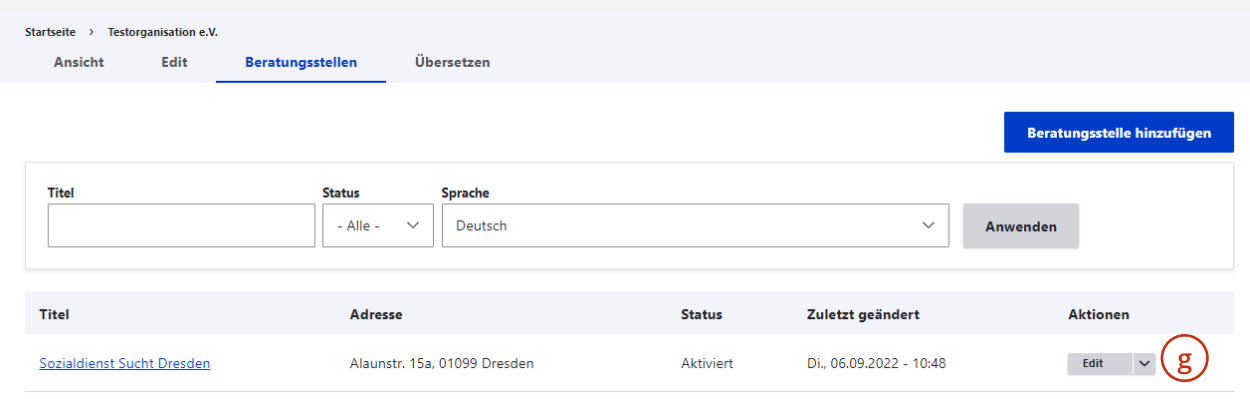

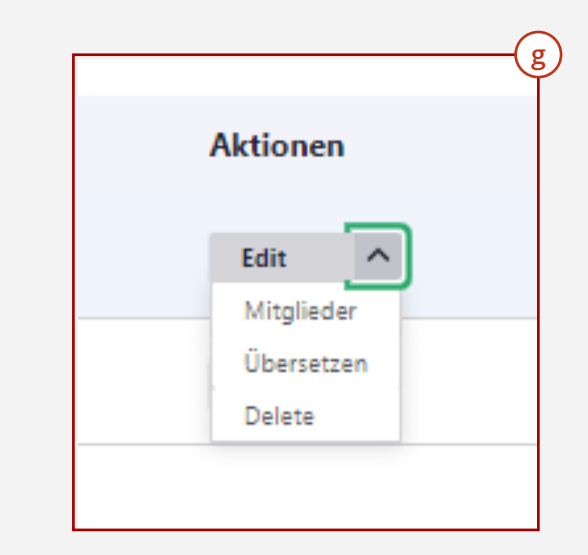

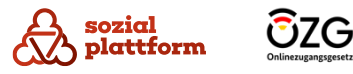

## **Übersichtsseite einer Beratungsstelle**

#### **Übersichtsseite einer Beratungsstelle 1/2**

Wenn Sie sich mit einem Benutzerkonto anmelden, das die Rolle Beratungsstellenadministrator hat, sehen Sie nach dem Login die Übersichtsseite Ihrer Beratungsstelle.

- Über das Navigationsmenü haben Sie die Möglichkeit, alle Aspekte der Beratungsstelle zu verwalten. Das umfasst: **a**
	- **Ansicht**: Übersicht der gepflegten Daten der Beratungsstelle (b) **b**
	- **Edit**: Bearbeiten der Daten einer Beratungsstelle (c) **c**
	- **Delete**: Löschen einer Beratungsstelle (d)
	- **Mitglieder**: Anzeige aller Beratungsstellenadministratoren für diese Beratungsstelle (e)
	- **Einladungen**: Anzeige aller noch nicht angenommener Einladungen von Beratungsstellenadministratoren dieser Beratungsstelle (f) **e**<br> **z** Ei a(f) **n** B(g
	- **Beratungsstellenangebote**: Anzeige und Verwaltung aller Beratungsstellenangebote der Beratungsstelle $(g)$

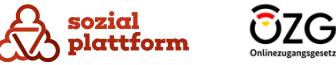

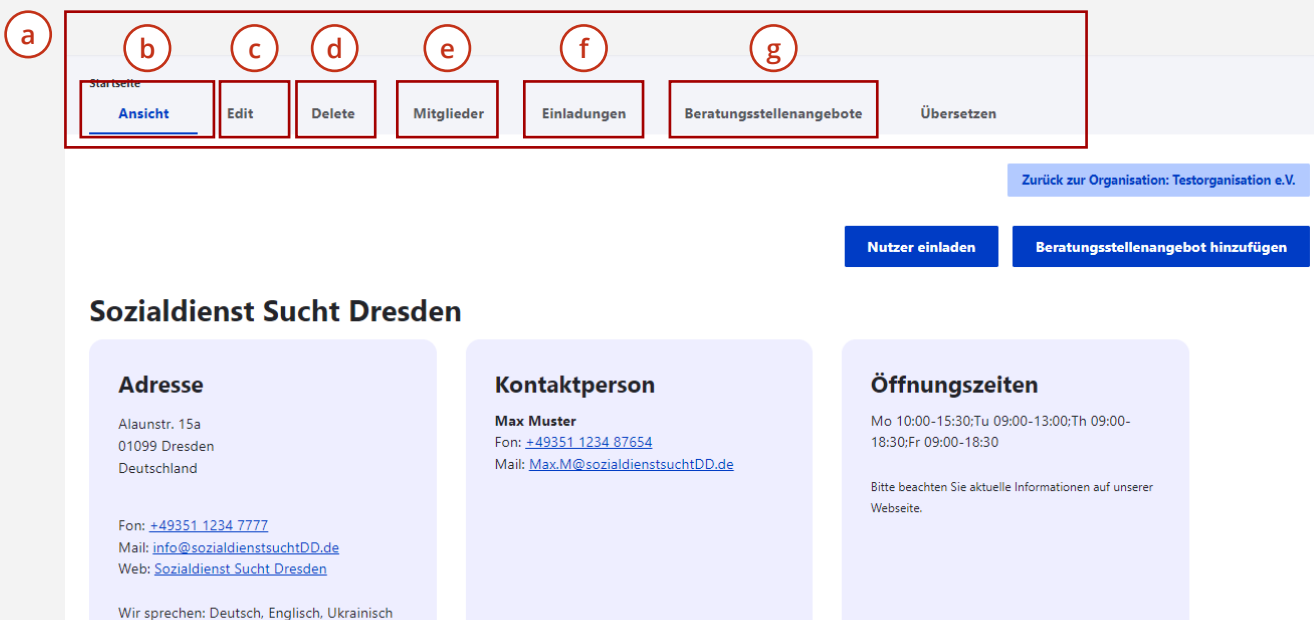

## **Übersichtsseite einer Beratungsstelle**

### **Übersichtsseite einer Beratungsstelle 2/2**

- Über das Navigationsmenü haben Sie die Möglichkeit, alle Aspekte der Beratungsstelle zu verwalten. Das umfasst: **a**
	- **Übersetzen**: Verwaltung von Übersetzungen der Beratungsstelle (b) **b**
- Über den Button "Zurück zur Organisation" gelangen  $\mathsf{C}$ Sie zurück zur Übersichtsseite Ihrer Organisation.
- Über den Button "Nutzer einladen" können Sie einen  $\mathsf{d}$ Beratungsstellenadministrator einladen
- cddded<br>
cddded<br>
f Über den Button "Beratungsstellenangebot e hinzufügen können Sie ein neues Beratungsstellenangebot für die Beratungsstelle anlegen
- Im unteren Bereich werden alle zu dieser Beratungsstelle erfassten Informationen angezeigt

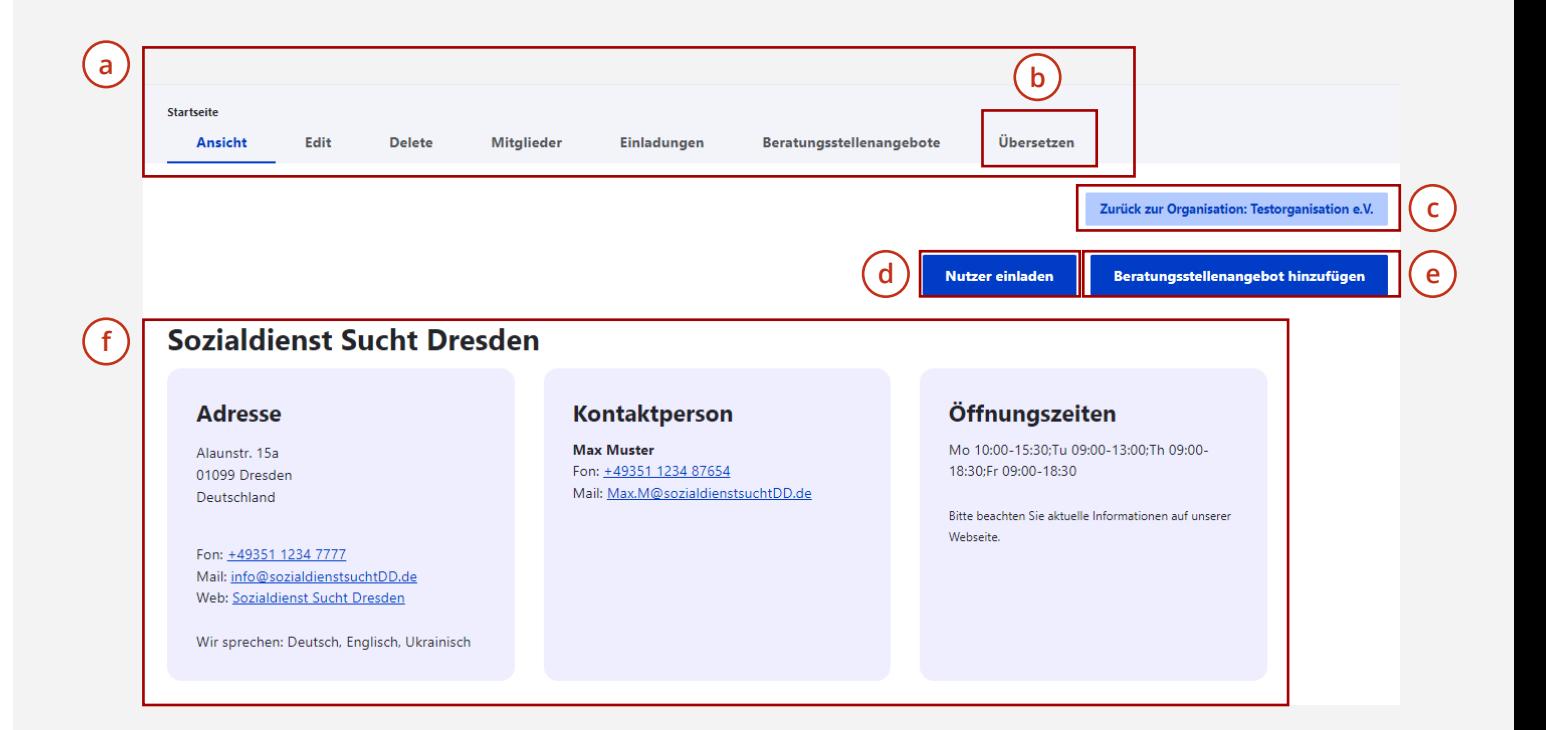

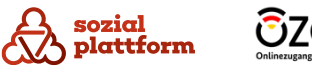

## <span id="page-30-0"></span>**Übersicht 1/2**

Klicken Sie auf der Seite "Beratungsstellen" auf den Button "Beratungsstelle hinzufügen". **1**

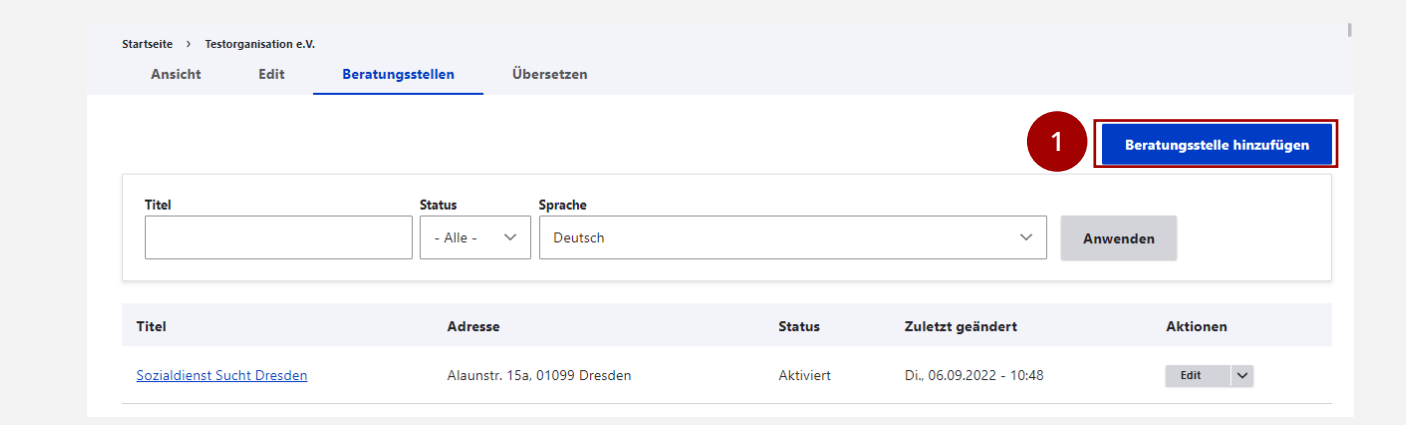

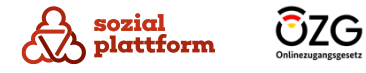

#### **Übersicht 2/2**

 $\mathsf{d}$ 

Auf der Seite "Beratungsstellen hinzufügen" haben Sie verschiedene Optionen:

- Über die Navigations -Reiter auf der linken Seite  $\overline{a}$ können Sie zwischen einzelnen Datenkategorien der Beratungsstelle wechseln.
- Im Hauptbereich der Seite können Sie die Daten in die  $\mathbf b$ entsprechenden Felder einfügen.
- Ein rotes Sternchen \* bedeutet, dass es sich bei dem damit gekennzeichneten Feld um ein Pflichtfeld handelt, das zwingend ausgefüllt werden muss. a \_\_ \_\_ \_\_ \_\_ \_\_ \_\_ \_\_ \_\_ \_\_ \_\_<br>d
	- Unten, am Ende der Seite, befindet sich der "Speichern" Button. Mit einem Klick auf diesen werden die von Ihnen vorgenommenen Änderungen gespeichert.

Im Folgenden werden wir genauer auf die einzelnen Einstellungsmöglichkeiten eingehen.

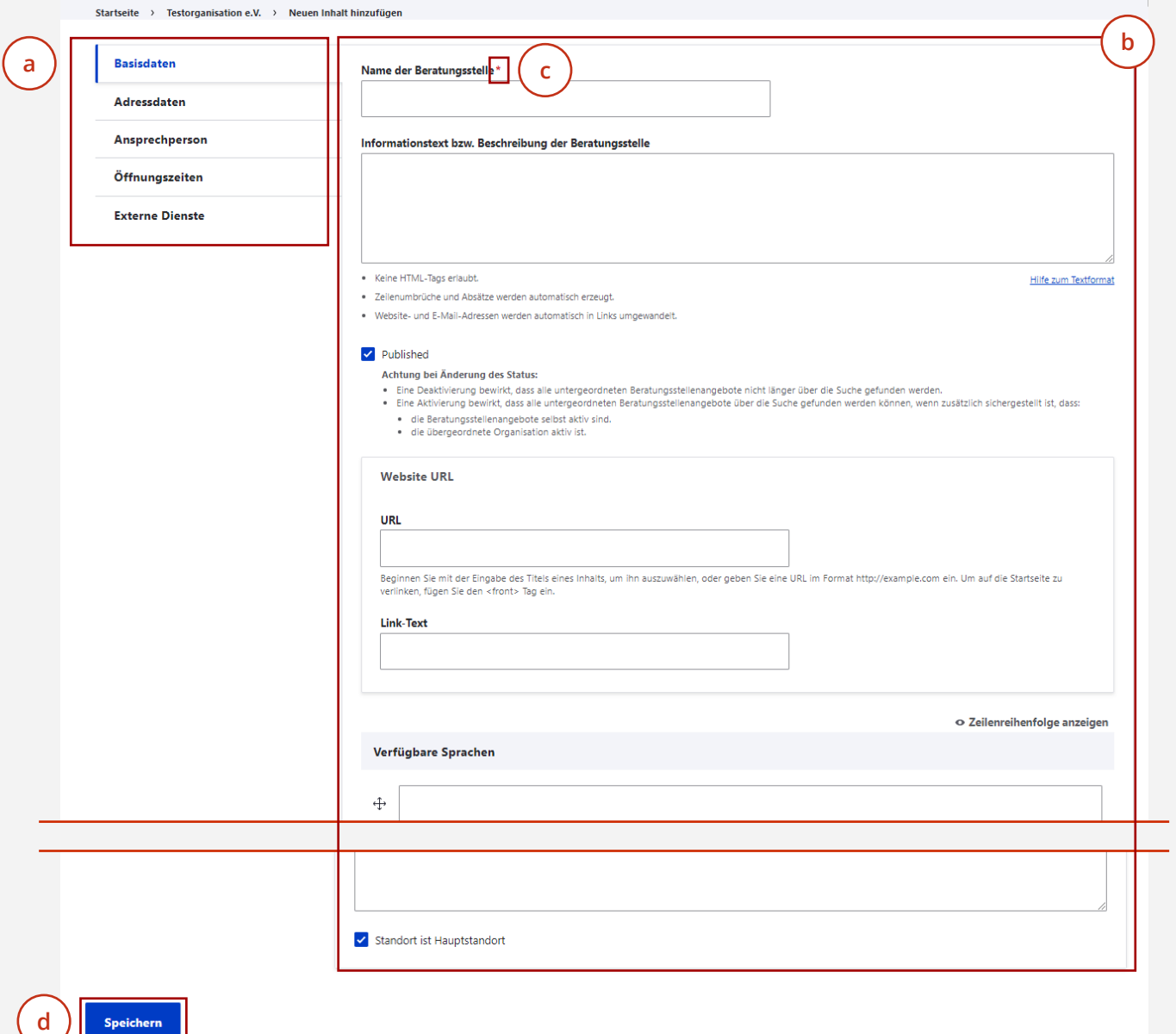

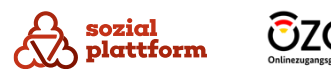

#### **Basisdaten eintragen 1/3**

- Klicken Sie auf den Reiter "Basisdaten", um zu den Basisdaten -Einstellungen zu gelangen. Hier können Sie die grundlegenden Daten Ihrer Beratungsstelle bearbeiten. **1**
- Geben Sie den Namen der Beratungsstelle ein. **23**
- Klicken Sie auf "Published", um Ihre Beratungsstelle zu "veröffentlichen". Dies bewirkt, dass die Beratungsstelle und Ihre Angebote im Beratungsstellenfinder angezeigt und gefunden werden können. Ist das Häkchen "Published" nicht gesetzt, wird Ihre Beratungsstelle nicht im Beratungsstellenfinder angezeigt.

Das kann sinnvoll sein, wenn Sie z.B. Änderungen an der Beratungsstelle vornehmen wollen und möchten, dass Ratsuchende Ihre Beratungsstelle für diese Zeit nicht sehen.

**Standardmäßig sollte ihre Beratungsstelle jedoch immer "veröffentlicht", der Kasten bei "Published" (wie im Bild) also blau sein.**

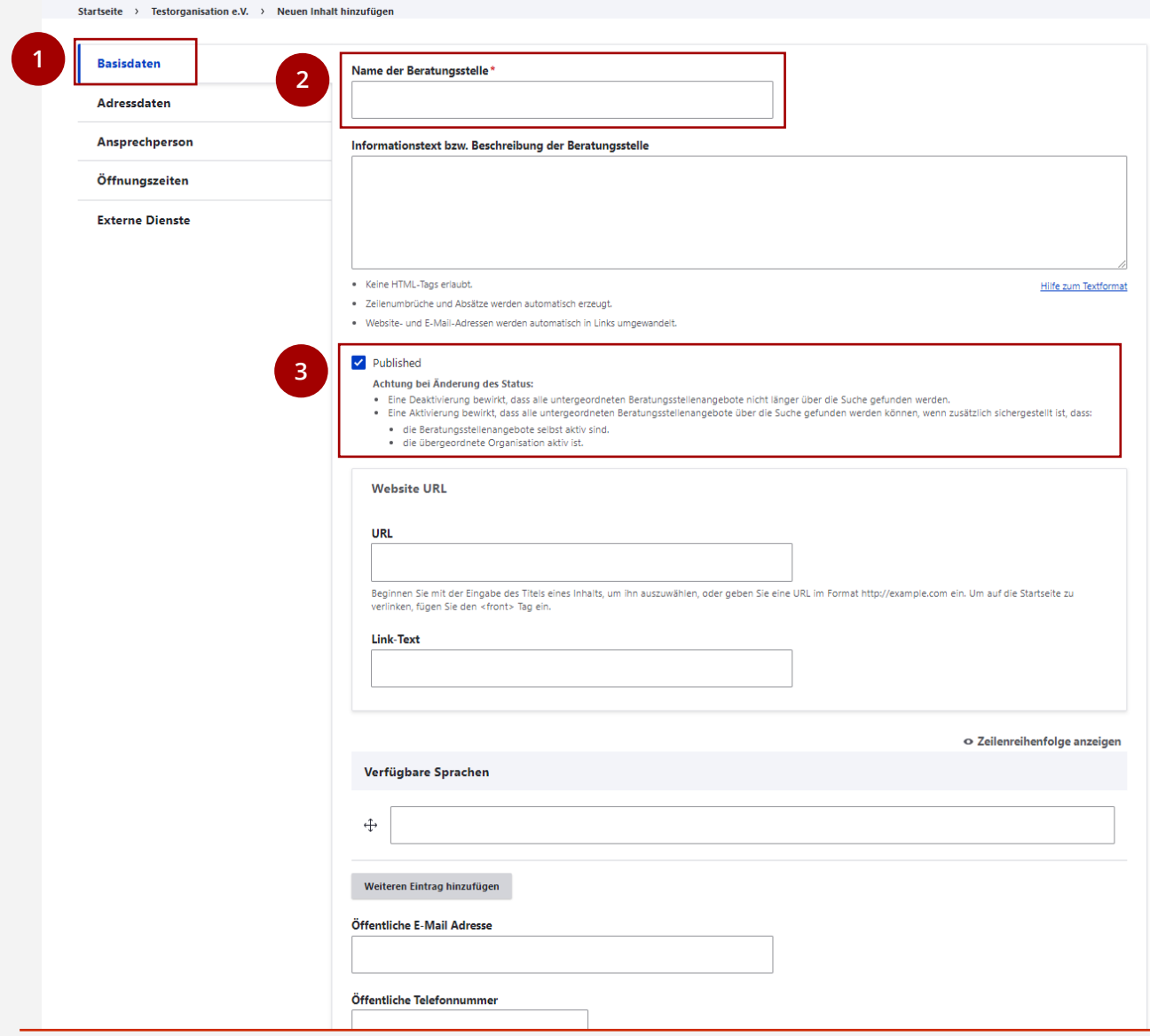

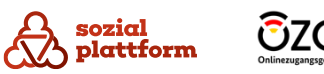

#### **Basisdaten eintragen 2/3**

- Geben Sie die Web -Adresse Ihrer Beratungsstelle ein. Öffnen Sie dafür einfach die Webseite Ihrer Beratungsstelle und tippen Sie die Web -Adresse (z.B. https: \ \www.beratungsstelle.de) in das Feld im Self - Service ein. Alternativ können Sie die Web -Adresse auch mit der Tastenkombination "Strg"+"C" auf Ihrer Tastatur kopieren und mit "Strg"+"V" in das Feld im Self-Service kopieren. **1**
- Geben Sie den Namen Ihrer Beratungsstelle in das  $\overline{2}$ Feld "Link-Text" ein.
- Stellen Sie die Sprachen ein, in denen Ihre  $\overline{\mathbf{3}}$ Beratungsstelle Beratung anbietet.
- Geben Sie die Sprachen dafür einfach in die Felder ein.
- **234ab** Klicken Sie auf "Weiteren Eintrag hinzufügen" um eine  $\mathsf{a}$ weitere Sprache hinzuzufügen.
- In dem Sie das Kreuz auf und ab ziehen, können Sie die Position der Sprachen in der Liste verändern, und so angeben, welche Sprachen Sie bevorzugen.

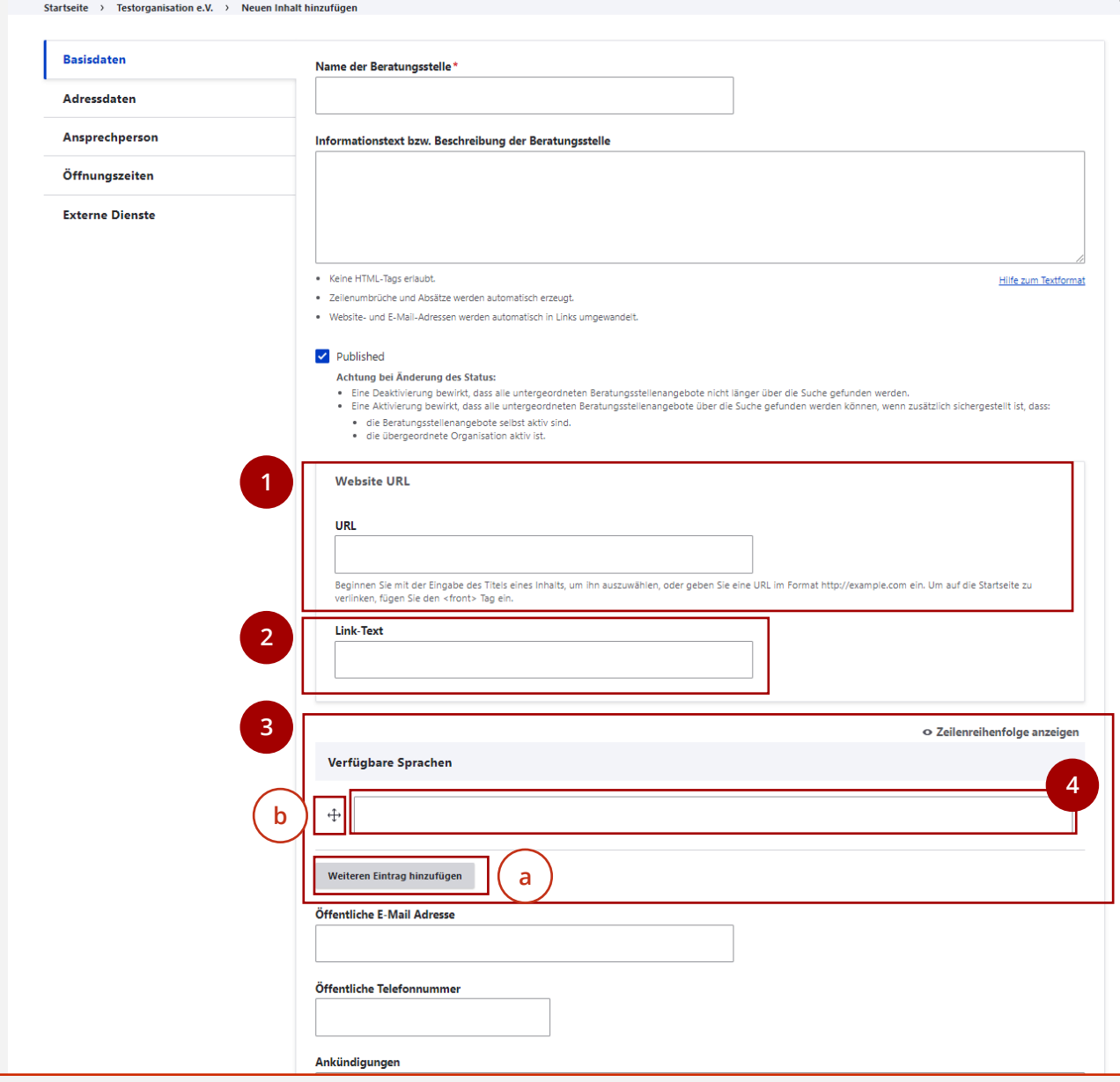

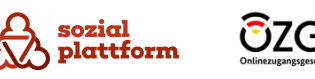

#### **Basisdaten eintragen 3/3**

Scrollen Sie weiter nach unten, um weitere Einstellungen vornehmen zu können.

- Geben Sie die öffentliche E -Mail Adresse und die öffentliche Telefonnummer der Beratungsstelle ein.
- Über das Feld "Ankündigungen" kann Ihre Beratungsstelle im Beratungsstellenfinder Ankündigungen machen. Geben Sie dafür einen Ankündigungstext in das Feld ein und setzen Sie bei "Ankündigungen anzeigen" (a ) ein Häkchen. 1<br>2<br>3<br>4<br>5
- Ebenso können Sie Hinweise zur Anreise mit  $\hat{\textsf{O}}$ ffentlichen Verkehrsmitteln  $(\,\mathtt{b}\,)$  , Parkhinweise  $(\,\mathtt{c}\,)$ und spezielle Anweisungen für Ratsuchende (d) **d** angeben. Geben Sie die entsprechenden Texte einfach in die Felder ein.
- Unter "Standort ist Hauptstandort" können Sie Ihre Beratungsstelle als Hauptstandort markieren. Dies hat keine weiteren Auswirkungen auf die Anzeige.
- Klicken Sie auf "Speichern", um Ihre Änderungen zu speichern.

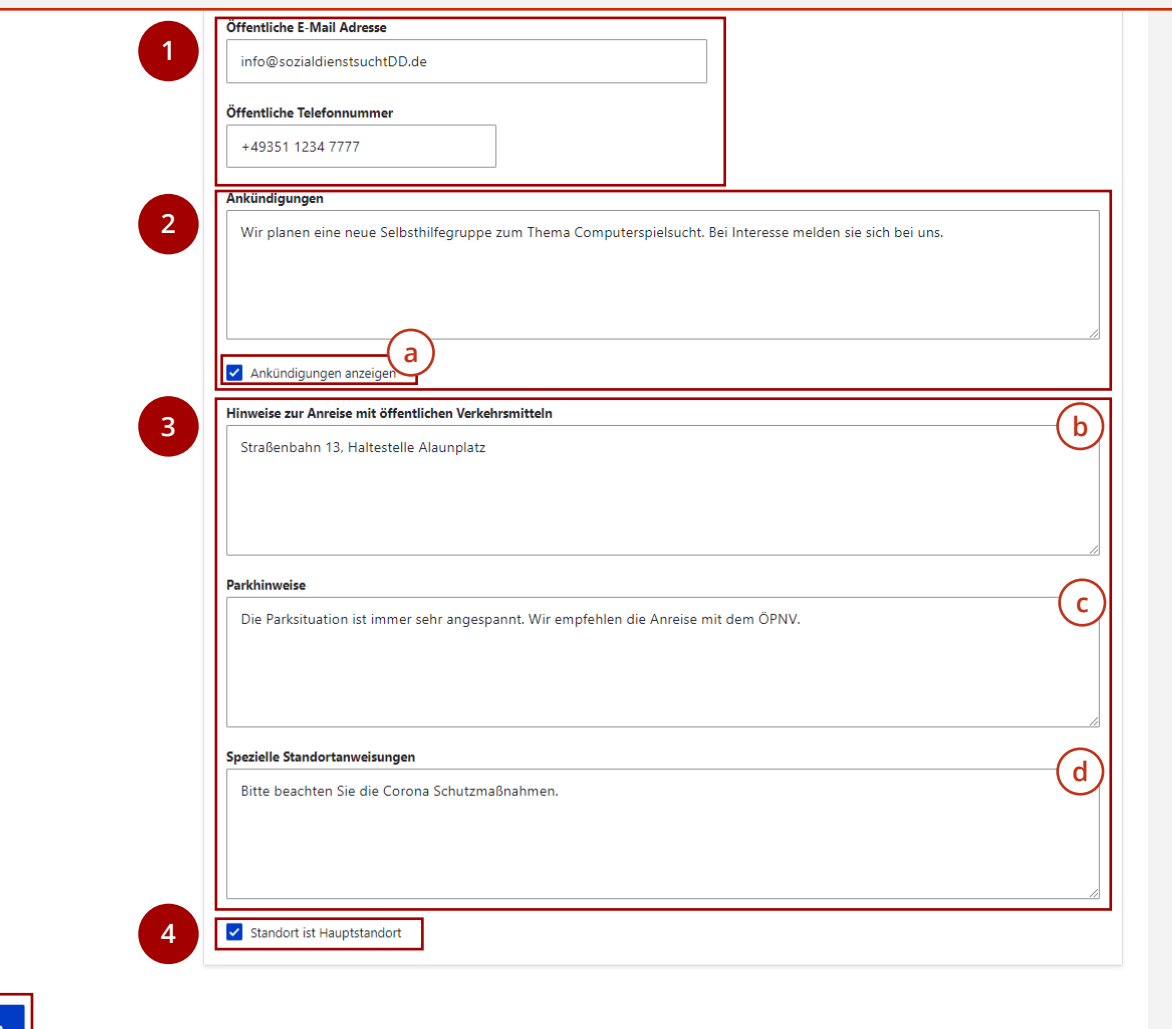

#### **Adressdaten und Ansprechpersonen eintragen**

Nach dem selben Prinzip können Sie auch die Adressdaten und die Ansprechpersonen der Beratungsstelle bearbeiten.

Klicken Sie auf den entsprechenden Reiter und tragen Sie die Daten in die Felder ein. **1**

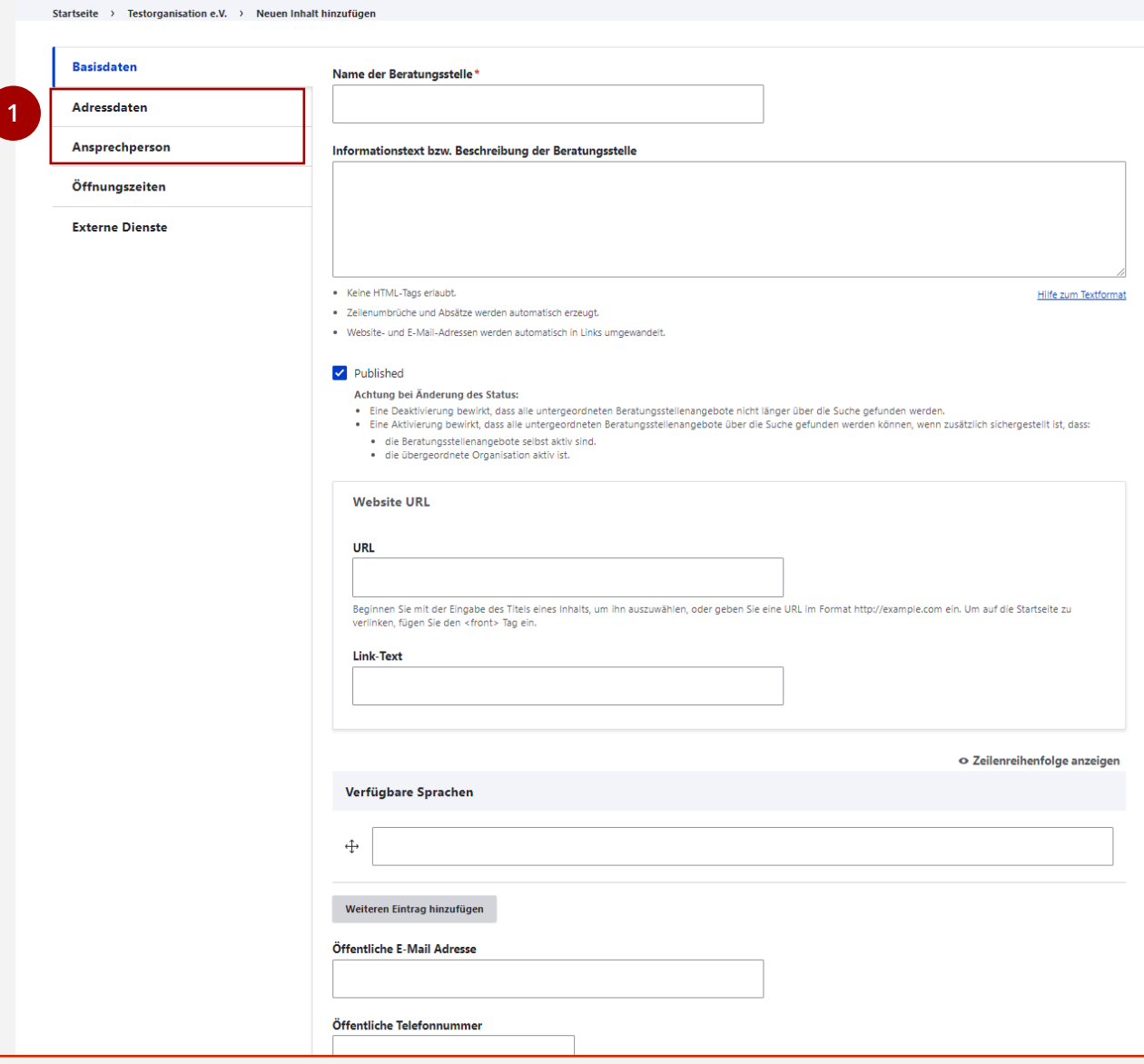

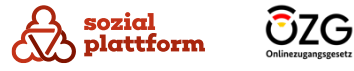

#### **Öffnungszeiten eintragen**

Unter dem Reiter "Öffnungszeiten können Sie die Öffnungszeiten der Beratungsstelle erfassen.

- Klicken Sie auf den Reiter "Öffnungszeiten" um zu den Öffnungszeiten -Einstellungen zu gelangen. **1**
- Klicken Sie mit der linken Maustaste auf den Beginn der Öffnungszeit, halten Sie die linke Maustaste gedrückt und ziehen Sie den Balken bis zur Schließzeit. Sie können so auch Schließzeiten während des Tages definieren (z.B. Mittagspause). **2**<br>3<br>3
- Unter "Anmerkungen" können Sie zusätzliche  $\overline{3}$ Informationen zu den Öffnungszeiten vermerken.
- Klicken Sie auf "Speichern", um die Öffnungszeiten zu speichern. **4**

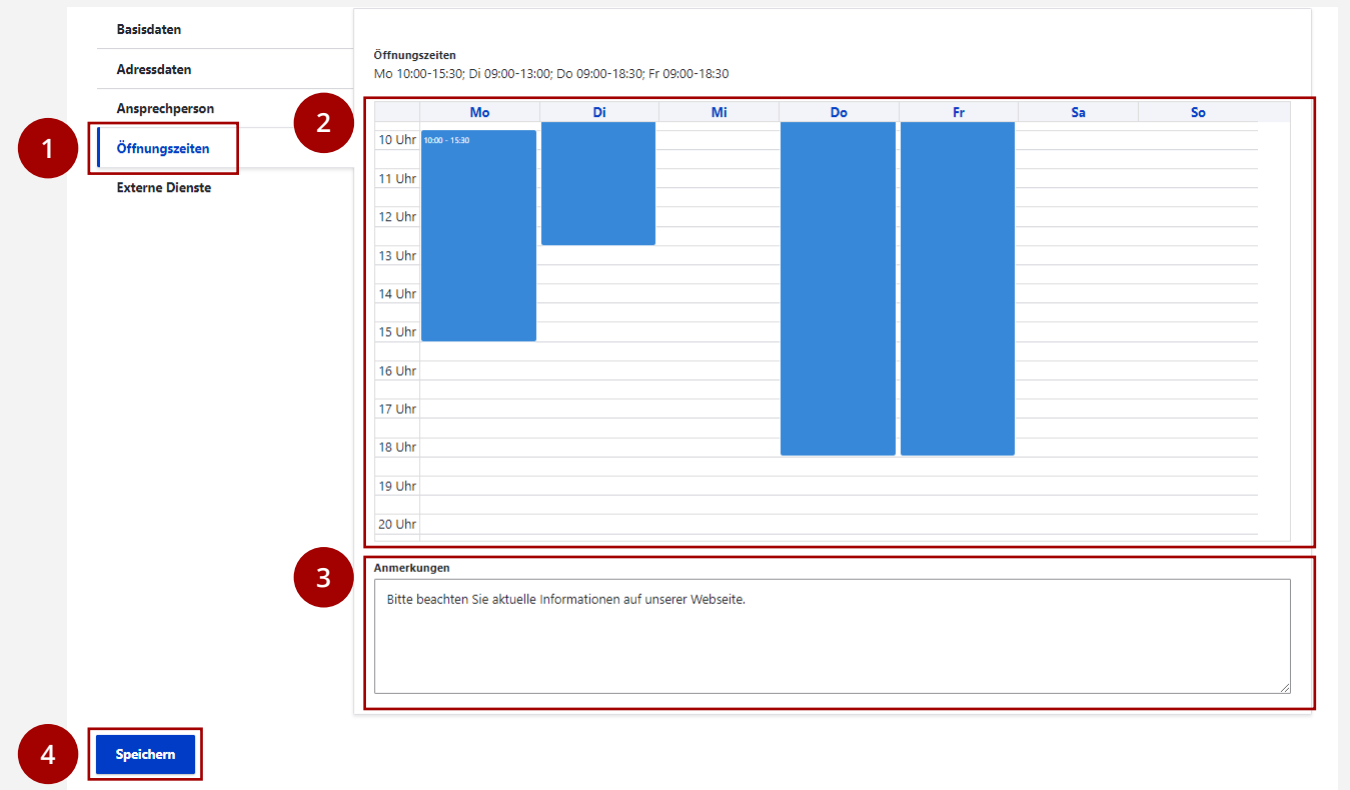

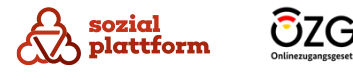

#### <span id="page-37-0"></span>**Online -Terminbuchung und Online -Beratung einbinden**

Unter dem Reiter "Externe Dienste" können Sie die Dienste "Online-Terminbuchung" und "Online-Beratung" in die Beratungsstelle im Beratungsstellenfinder einbinden.

Diese beiden Dienste werden von eigenständigen Systemen innerhalb der Sozialplattform erbracht. Beide Dienste werden jeweils eigenständig administriert. Beratungsstellen müssen in beiden Systemen separat erstellt werden.

Ist das erfolgt, vergeben sowohl das Terminbuchungssystem als auch das System der Online - Beratung eigenständige Identifikationscodes (IDs).

- Bringen Sie die Identifikationscodes für die Beratungsstelle in Erfahrung. **0**
- Klicken Sie auf "Externe Dienste".
- Tragen Sie die ID der Online -Terminbuchung in das entsprechende Feld (a) und die ID für die Online - **a**Beratung in das andere Feld (b) ein. **b** 1<br>2<br>3
- Über die Checkboxen( c ) können Sie steuern, ob die Verknüpfungen zu den externen Diensten Ratsuchenden angezeigt werden sollen. Setzen Sie zunächst in beiden Kästchen ein Häkchen, um die Dienste zu aktivieren.

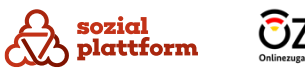

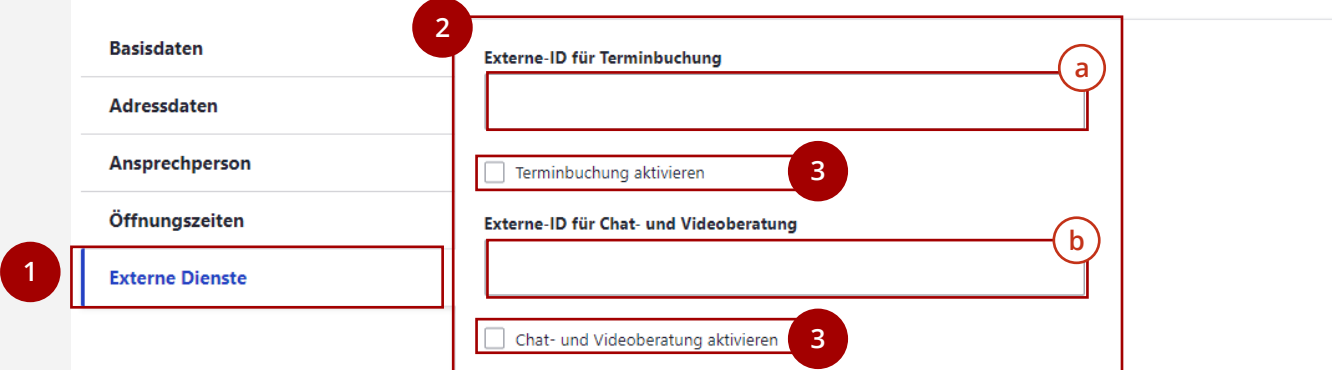

## **Beratungsstellen bearbeiten**

#### **Nutzungsschritte 1/2**

- Öffnen Sie die Seite "Beratungsstellen". **1**
- Klicken Sie auf den Namen einer Beratungsstelle, um zu dessen Übersichtsseite zu gelangen (a) . **a 2**
- Klicken Sie auf "Edit", um zur Bearbeitungsseite zu gelangen. **b**
- Alternativ können Sie auch direkt auf der Seite "Beratungsstellen" auf den "Edit"-Button der jeweiligen Beratungsstelle klicken, um zur Bearbeitungsseite zu gelangen. **3**

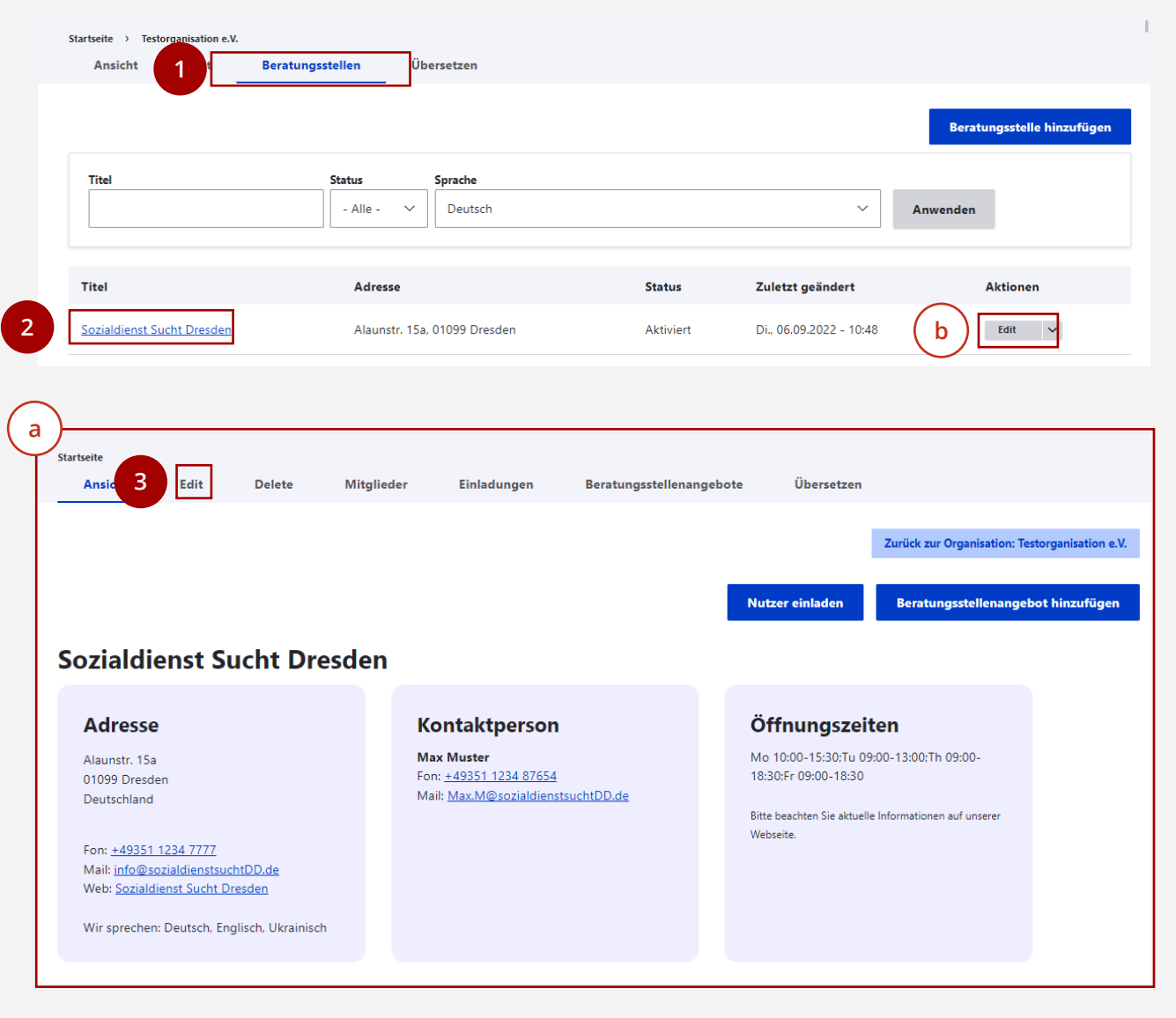

## **Beratungsstellen bearbeiten**

#### **Nutzungsschritte 2/2**

Die Bearbeitungsseite einer Beratungsstelle ist identisch zu der im Kapitel "Beratungsstellen anlegen" beschriebenen Seite.

- Bearbeiten Sie die von Ihnen gewünschten Inhalte. Eine genaue Anleitung finden Sie im Kapitel ["Beratungsstellen anlegen"](#page-30-0). **1**
- Klicken Sie auf "Speichern", um die von Ihnen vorgenommenen Änderungen zu speichern. **2**

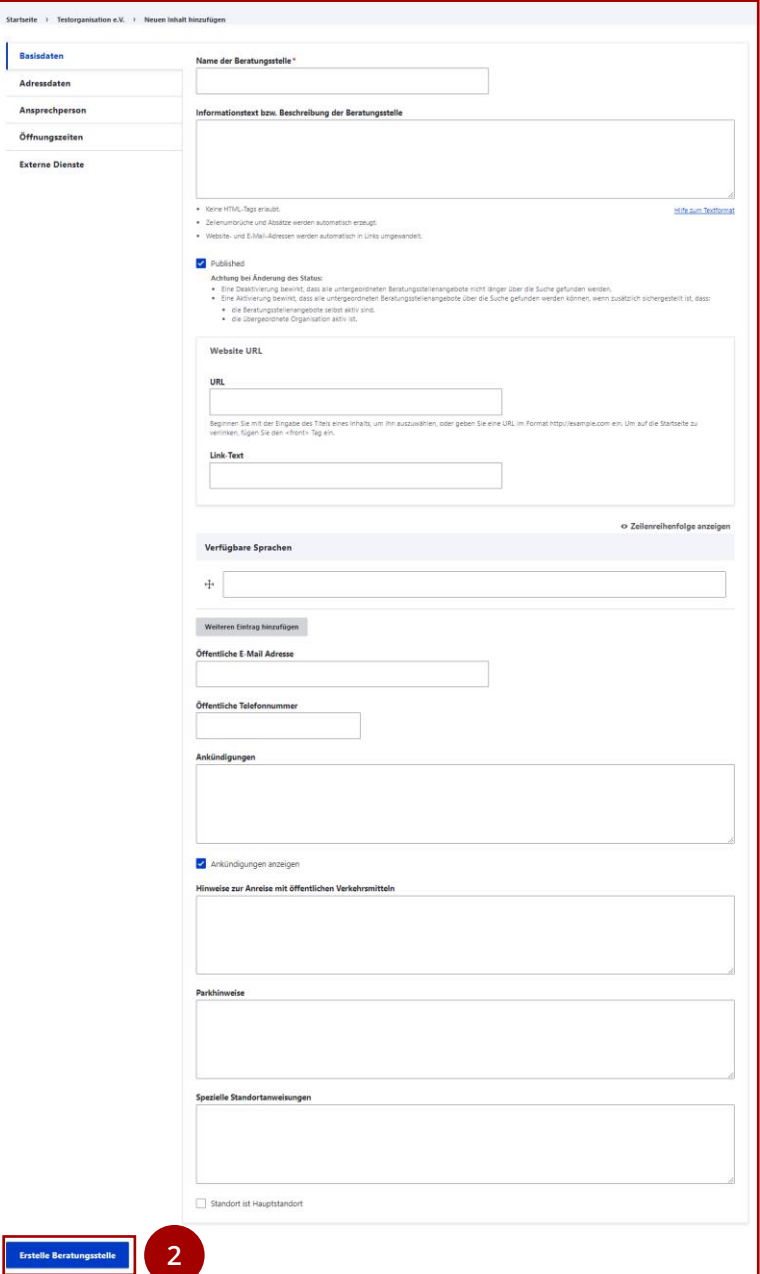

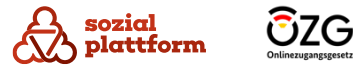

## **Beratungsstellen löschen**

#### **Nutzungsschritte**

- Über den Reiter "Delete" im Navigationsmenü der Beratungsstelle erreichen Sie die Löschfunktion für die gewählte Beratungsstelle.
- Damit die Beratungsstelle gelöscht werden kann, muss diese deaktiviert sein (Checkbox 'Published' = deaktiviert).
- **Das Löschen der Beratungsstelle löst gleichzeitig die Löschung untergeordneter Beratungsstellenangebote aus. Mitglieder dieser Beratungsstelle, die nicht weiterhin für eine andere Beratungsstelle tätig sind, werden ebenfalls gelöscht.**

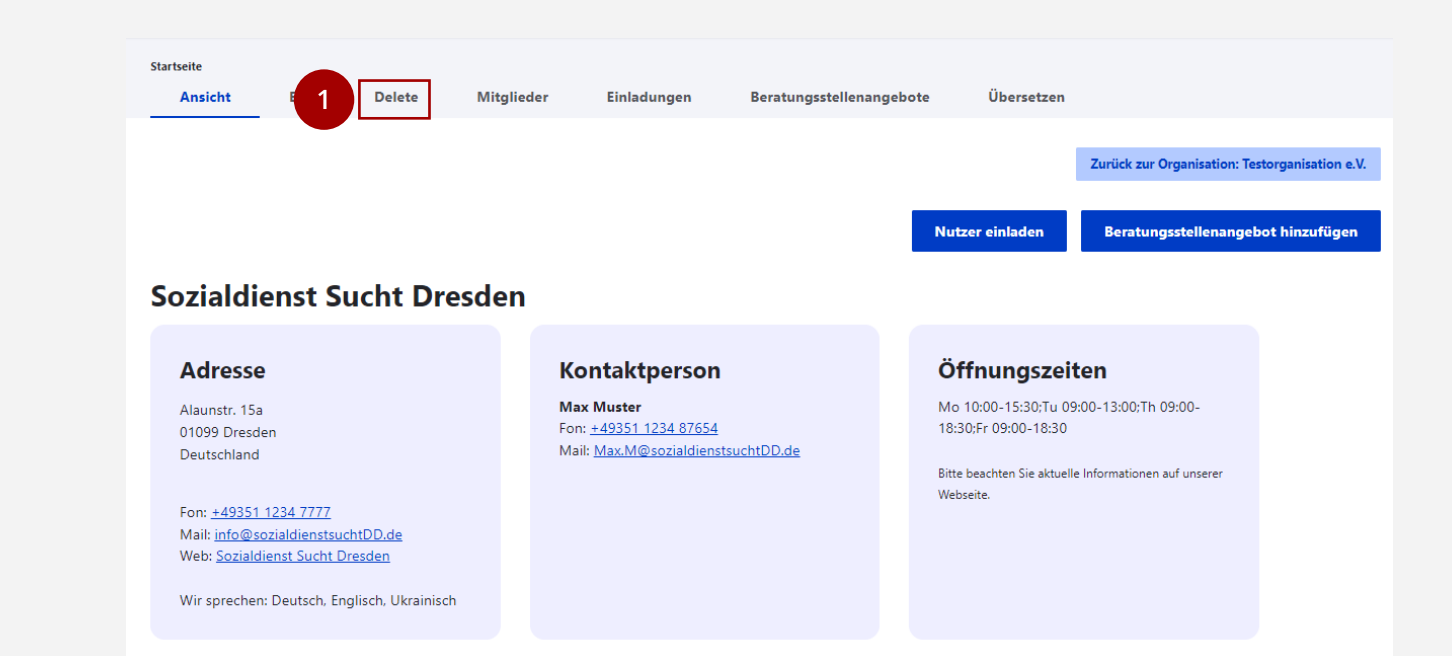

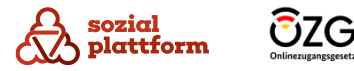

#### **Übersicht**

Die inhaltliche Verwaltung von Beratungsstellen obliegt den Beratungsstellenadministratoren. Sie sind Mitarbeiter der jeweiligen Beratungsstelle oder von der Beratungsstelle beauftragt diese Rolle auszuführen.

Es sollen nur Beratungsstellenadministratoren im System Zugriff erhalten, die diesen Kriterien entsprechen. Die Überwachung dieser Kriterien obliegt in der Regel dem Organisationsadministrator.

Pro Beratungsstelle kann es mehrere Beratungsstellenadministratoren geben. Beratungsstellenadministratoren können auch für mehr als eine Beratungsstelle zuständig sein.

Organisationsadministratoren und Systemadministratoren sind berechtigt, Beratungsstellenadministratoren einzuladen.

Über den Reiter "Mitglieder" auf der Übersichtsseite einer Beratungsstelle erhalten Sie eine Auflistung aller für die Beratungsstelle tätigen Administratoren.

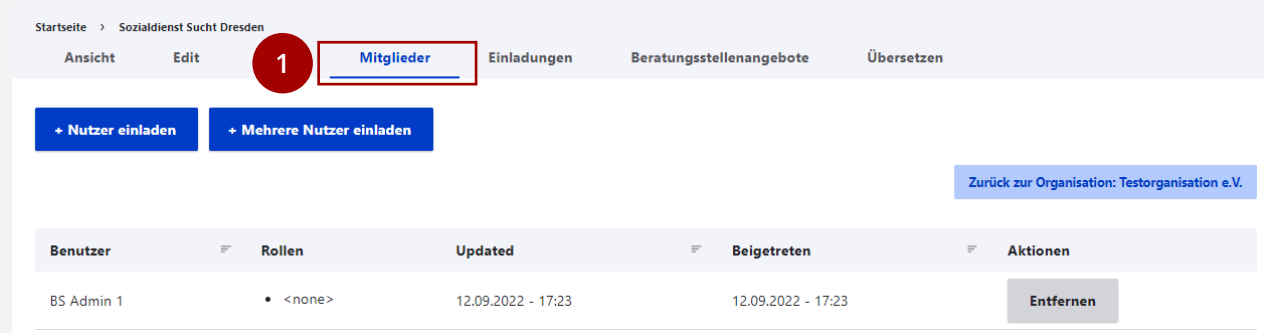

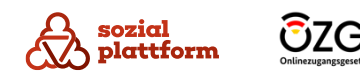

#### **Beratungsstellenadministratoren hinzufügen 1/2**

- Beratungsstellenadministratoren erhalten ihren Zugang, indem sie vom Organisationsadministratoren oder vom Systemadministrator zu einer bestimmten Beratungsstelle eingeladen werden. Nutzen Sie den Button "+ Nutzer einladen". Es öffnet sich eine Eingabeseite, in der Sie die E-Mail-Adresse des Beratungsstellenadministrators eingeben können. **1**
- Geben Sie die E-Mail-Adresse des Nutzers ein, den Sie als Beratungsstellenadministrator zur Beratungsstelle einladen möchten, und klicken Sie auf "Speichern". **2**
- Mithilfe des Buttons "+ Mehrere Nutzer einladen" können Sie auch mehrere Nutzer gleichzeitig einladen. **a**

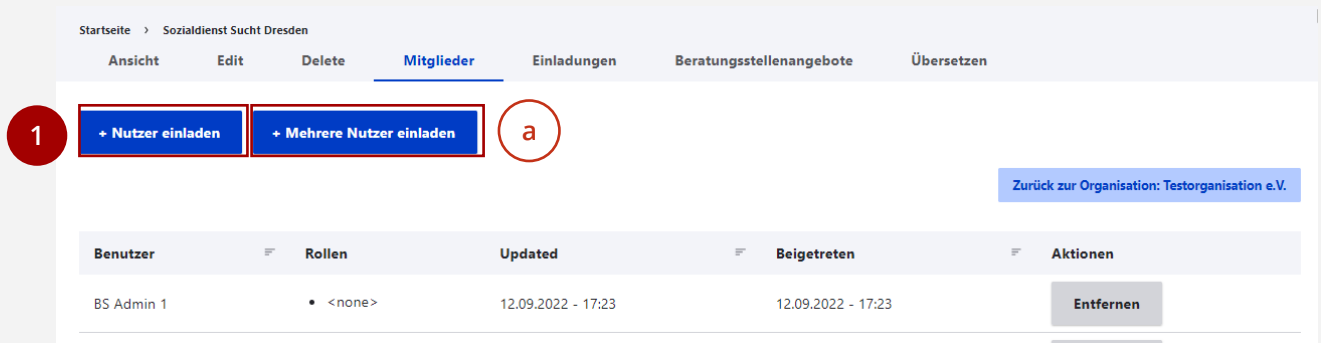

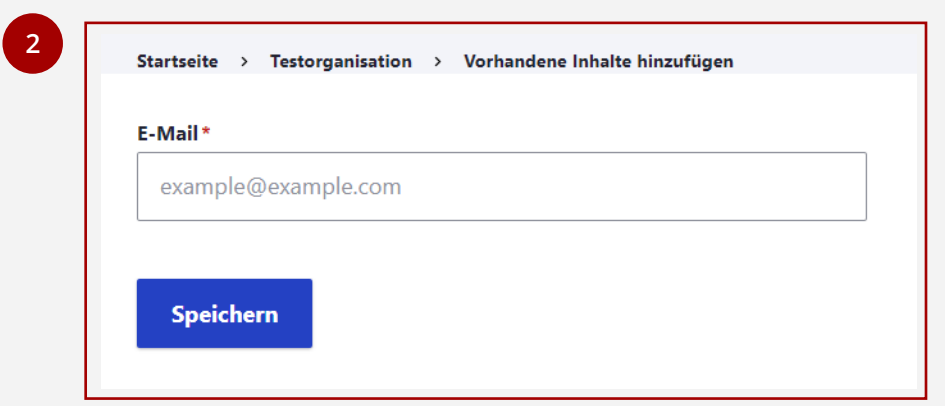

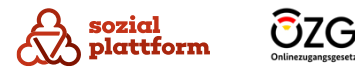

### **Beratungsstellenadministratoren hinzufügen 2/2**

Wenn die Einladungs - E -Mail verschickt ist, können Sie den Status der Einladungen unter dem Punkt "Einladungen" auf der Übersichtsseite der Beratungsstelle überwachen.

**1**<br>**a**<br>**a** Klicken Sie auf "Einladungen", um zur Übersichtsseite der Einladungen zu gelangen.

Sobald die Einladung angenommen wurde und der Beratungsstellenadministrator sich einen Benutzernamen und ein Passwort vergeben hat, verschwindet der Eintrag aus der obigen Liste und erscheint in der Liste der Mitglieder. Mit der Schaltfläche unter Aktionen können Sie aktiv Einladungen zurückziehen. Damit wird der in der Einladung verschickte Registrierungslink ungültig und kann nicht mehr genutzt werden.

Über den Button "Einladung zurückziehen" können Sie eine Einladung wieder zurückziehen.

#### **Hinweis:**

 $\mathsf{a}$ 

Bitte beachten Sie, dass Einladungen aus Sicherheitsgründen nur eine Gültigkeit von 72h haben. Danach werden Sie automatisiert vom System aus der Liste gelöscht und die Registrierungslinks ungültig.

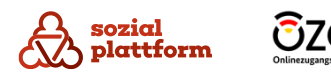

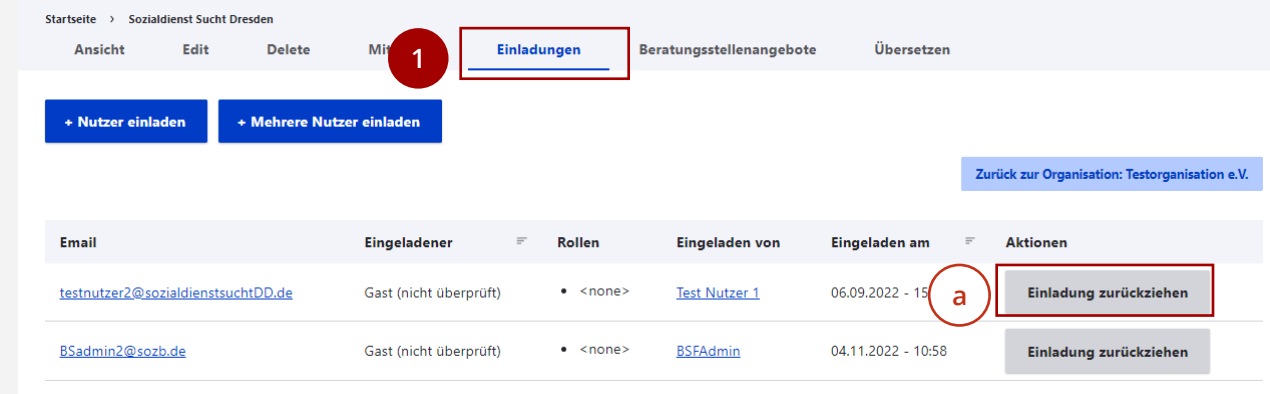

#### **Beratungsstellenadministratoren entfernen**

Klicken Sie auf den Button "Entfernen" um einen Beratungsstellenadministrator zu entfernen. **1**

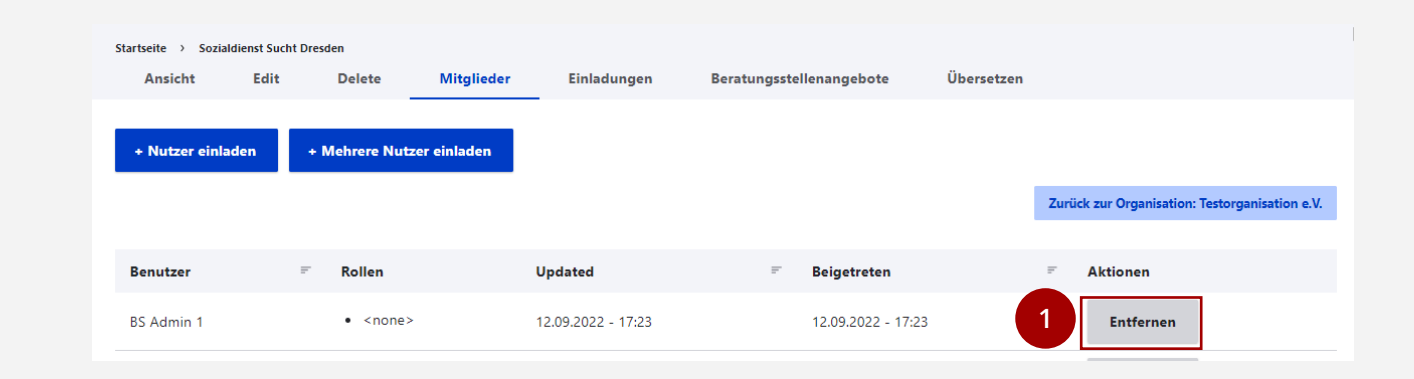

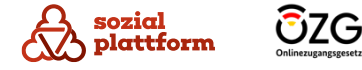

## **Verwaltung von Beratungsstellenangeboten**

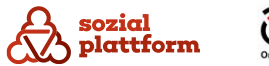

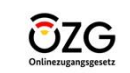

## **Übersicht: Beratungsstellenangebote**

### **Übersicht**

**a**

Die inhaltliche Verwaltung von Beratungsstellenangeboten obliegt den Beratungsstellenadministratoren, aber auch Organisations - und Systemadministratoren sind dazu berechtigt.

- Klicken Sie auf der Startseite auf "Beratungsstellenangebote", um zur Verwaltung der Beratungsstellenangebote zu gelangen. **1**
	- Hier finden Sie eine Liste aller

Beratungsstellenangebote, die Ihrer Bratungsstelle zugeordnet sind. Mit einem Klick auf den Namen eines Beratungsstellenangebots (b) gelangen Sie zu **b** dessen Übersichtsseite.

- Mittels der Filterliste können Sie die in der Liste angezeigten Beratungsstellenangebote filtern. Das kann sinnvoll sein, wenn Sie beispielsweise nach einem bestimmten Angebot suchen. Geben Sie dafür z.B. einen Suchbegriff in das Feld "Titel" ein (d) und klicken Sie auf "Anwenden" ( e ) . c<br>
c<br>
f<br>
f
- Mit "Beratungsstellenangebot hinzufügen" können Sie neue Beratungsstellen anlegen.

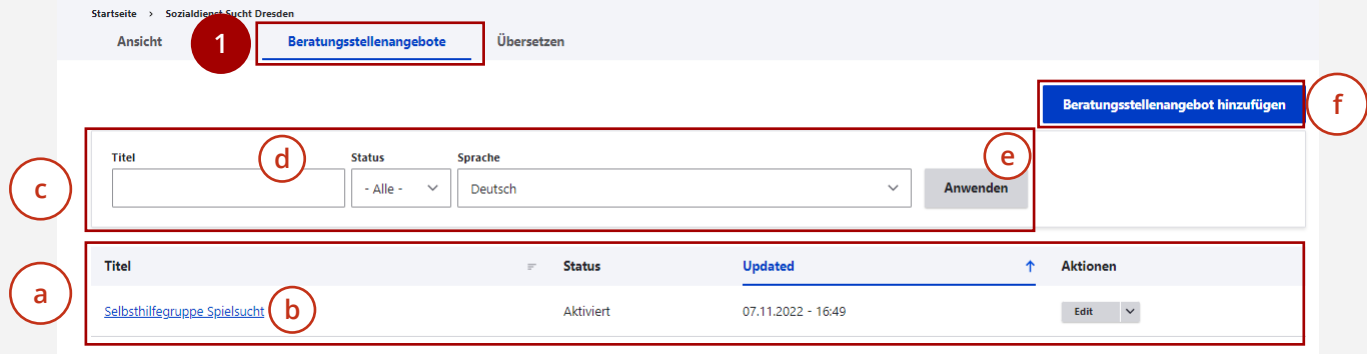

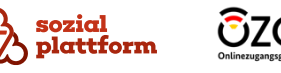

## <span id="page-47-0"></span>**Beratungsstellenangebote anlegen**

#### **Nutzungsschritte 1/3**

Klicken Sie auf der Seite "Beratungsstellenangebote" auf den Button "Beratungsstellenangebot hinzufügen". **1**

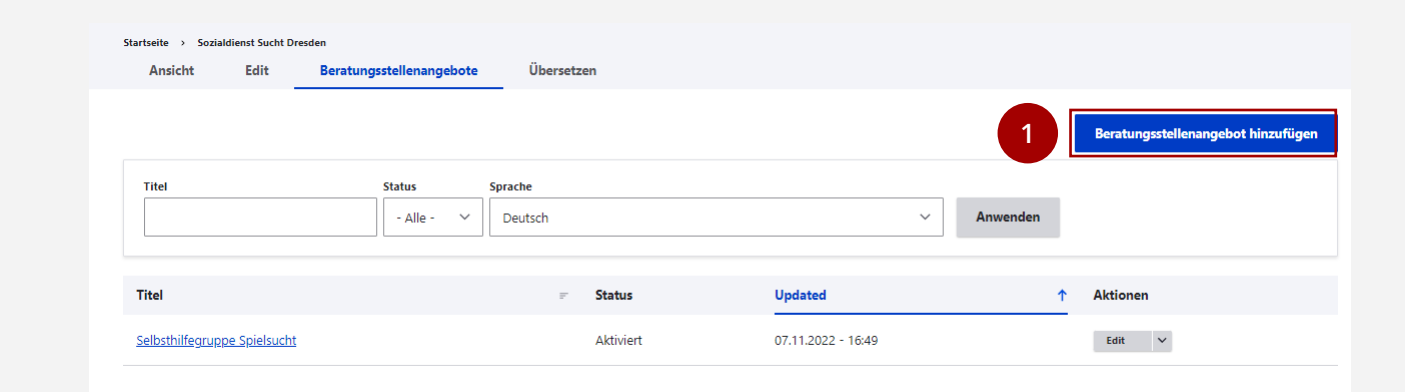

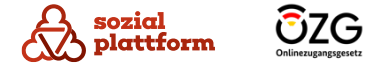

## **Beratungsstellenangebote anlegen**

#### **Nutzungsschritte 2/3**

- Über die Navigations -Reiter auf der linken Seite können Sie zwischen einzelnen Datenkategorien zur Beratungsstelle wechseln. Klicken Sie auf "Basisdaten". **1**
- Geben Sie den Namen des Beratungsstellenangebots ein. **2**
- Geben Sie einen Kurztext und eine Beschreibung des Beratungsstellenangebots ein, damit Ratsuchende das Angebot verstehen können. (Optional)
- Setzen Sie ein Häkchen bei "Published", damit das Beratungsstellenangebot Ratsuchenden angezeigt wird. **34567**
- Wählen Sie den Beratungstyp des Beratungsstellenangebots.
- Geben Sie weiterführende Informationen ein, die für Ratsuchende relevant sein könnten. (Optional)
- Geben Sie Postleitzahlen ein, um das Gebiet zu bestimmen, in dem das Angebot vorranging genutzt werden kann. Die Postleitzahlen müssen mit Komma getrennt eingegeben werden, also z.B. "12345, 12346". (Optional)

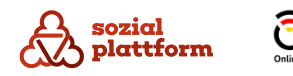

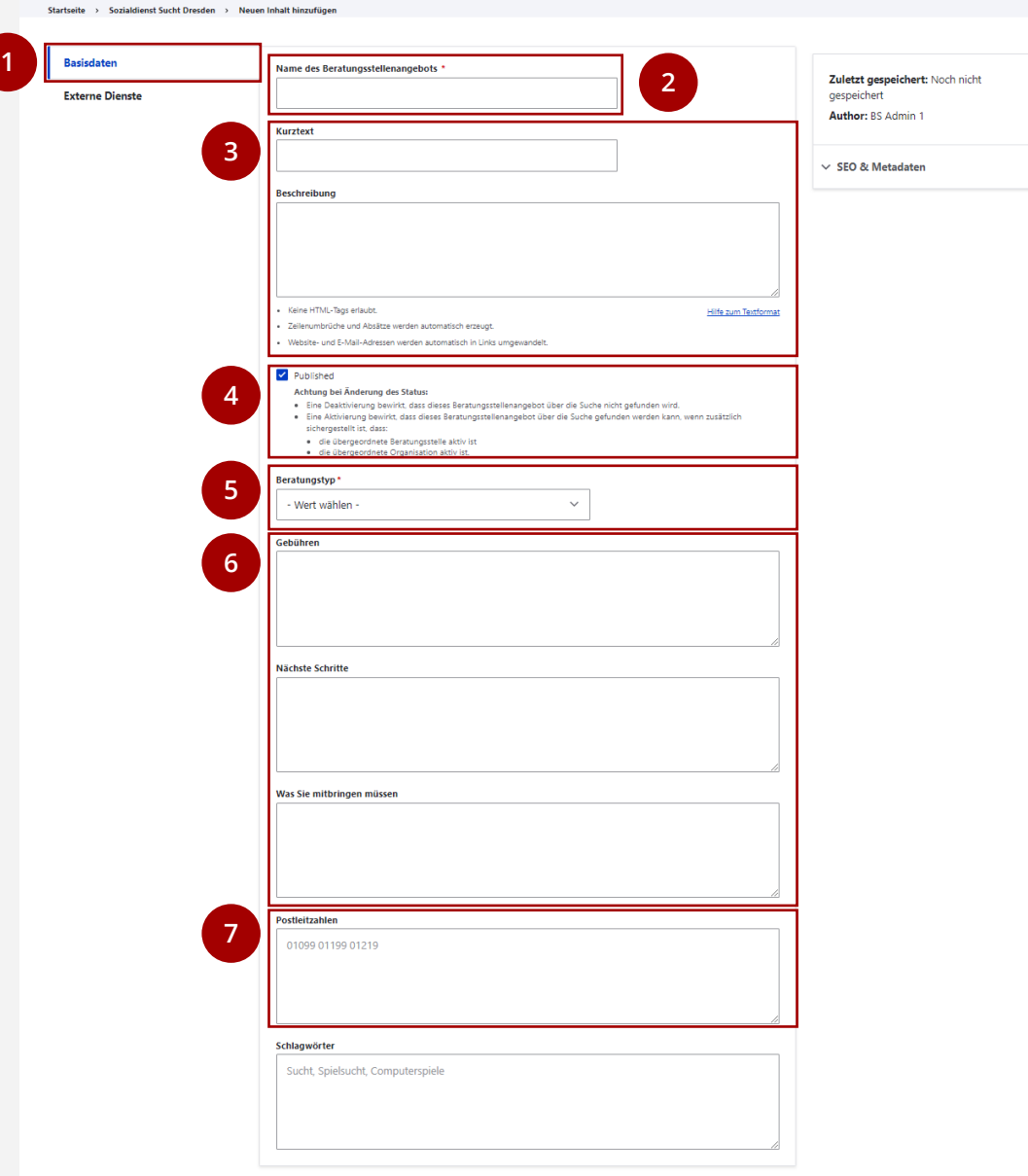

## **Beratungsstellenangebote anlegen**

#### **Nutzungsschritte 3/3**

- Geben Sie Schlagwörter ein, die das Beratungsstellenangebot beschreiben. So können Ratsuchende das Angebot besser finden. Passende Schlagwörter für ein Angebot zu Computerspielsucht wären z.B. "Sucht, Spielsucht, Computerspiele, Games, Mediensucht" oder Ähnliches. (Optional) **1**
- Klicken Sie auf "Externe Dienste", um die Online-Beratung und die Online -Terminbuchung in das Beratungsstellenangebot einzubinden. Eine genaue Anleitung dazu finden Sie im Kapitel <u>"[Online](#page-37-0)-</u> [Terminbuchung und Onlineberatung einbinden](#page-37-0)". **23**
- Klicken Sie auf "Speichern", um das Anlegen der Beratungsstelle abzuschließen. Wenn Sie die Seite verlassen, ohne auf "Speichern" zu klicken, gehen Ihre Änderungen verloren.

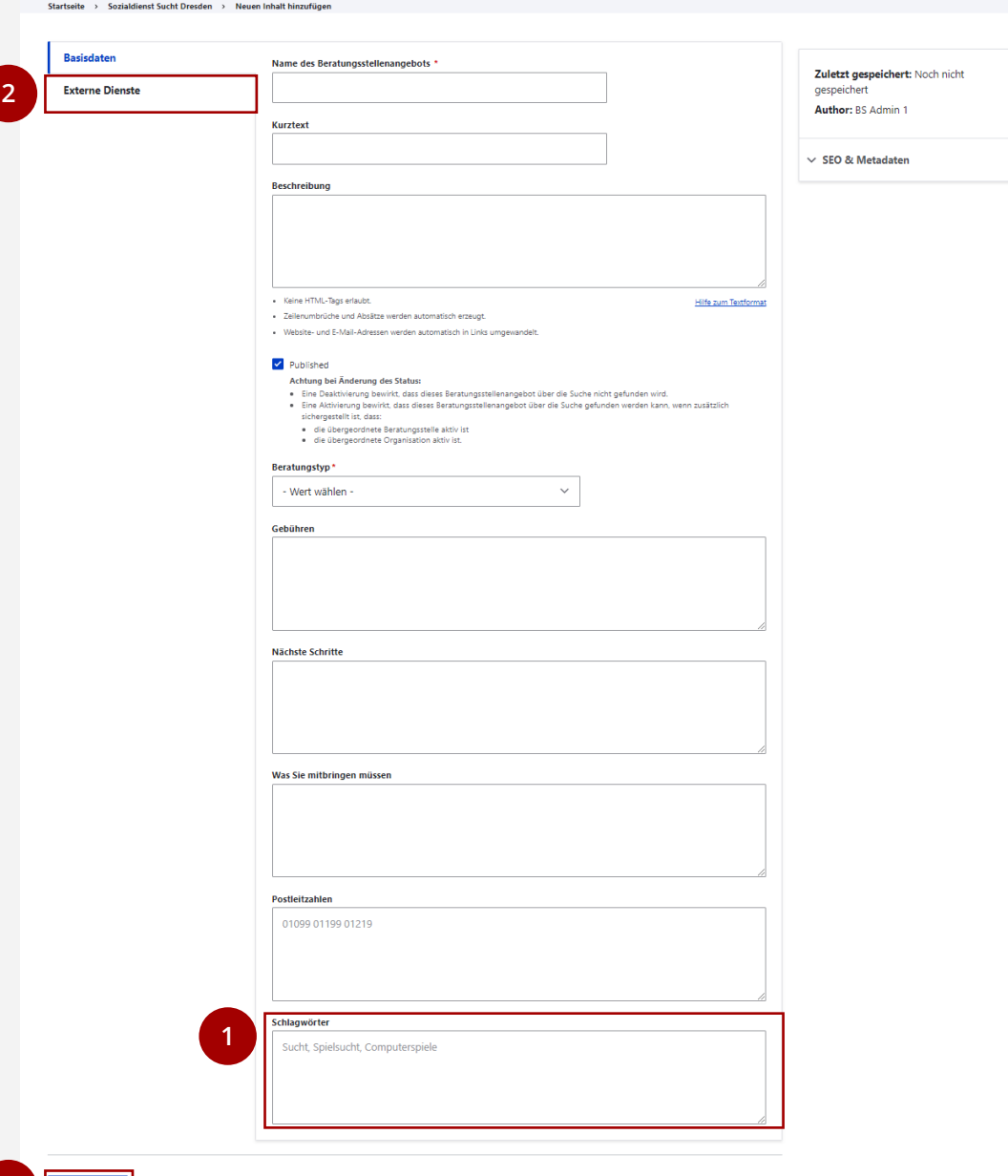

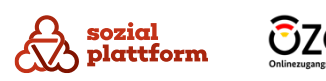

## <span id="page-50-0"></span>**Beratungsstellenangebote bearbeiten**

#### **Nutzungsschritte 1/2**

- Öffnen Sie die Seite "Beratungsstellenangebote". **1**
- Klicken Sie auf den Namen eines Beratungsstellenangebots, um zu dessen Übersichtsseite zu gelangen (a) . **a 2**
- Klicken Sie auf "Edit", um zur Bearbeitungsseite zu gelangen. **3**
- Alternativ können Sie auch direkt auf der Seite "Beratungsstellenangebote" auf den "Edit"-Button des jeweiligen Beratungsstellenangebots klicken, um zur Bearbeitungsseite zu gelangen. **b**

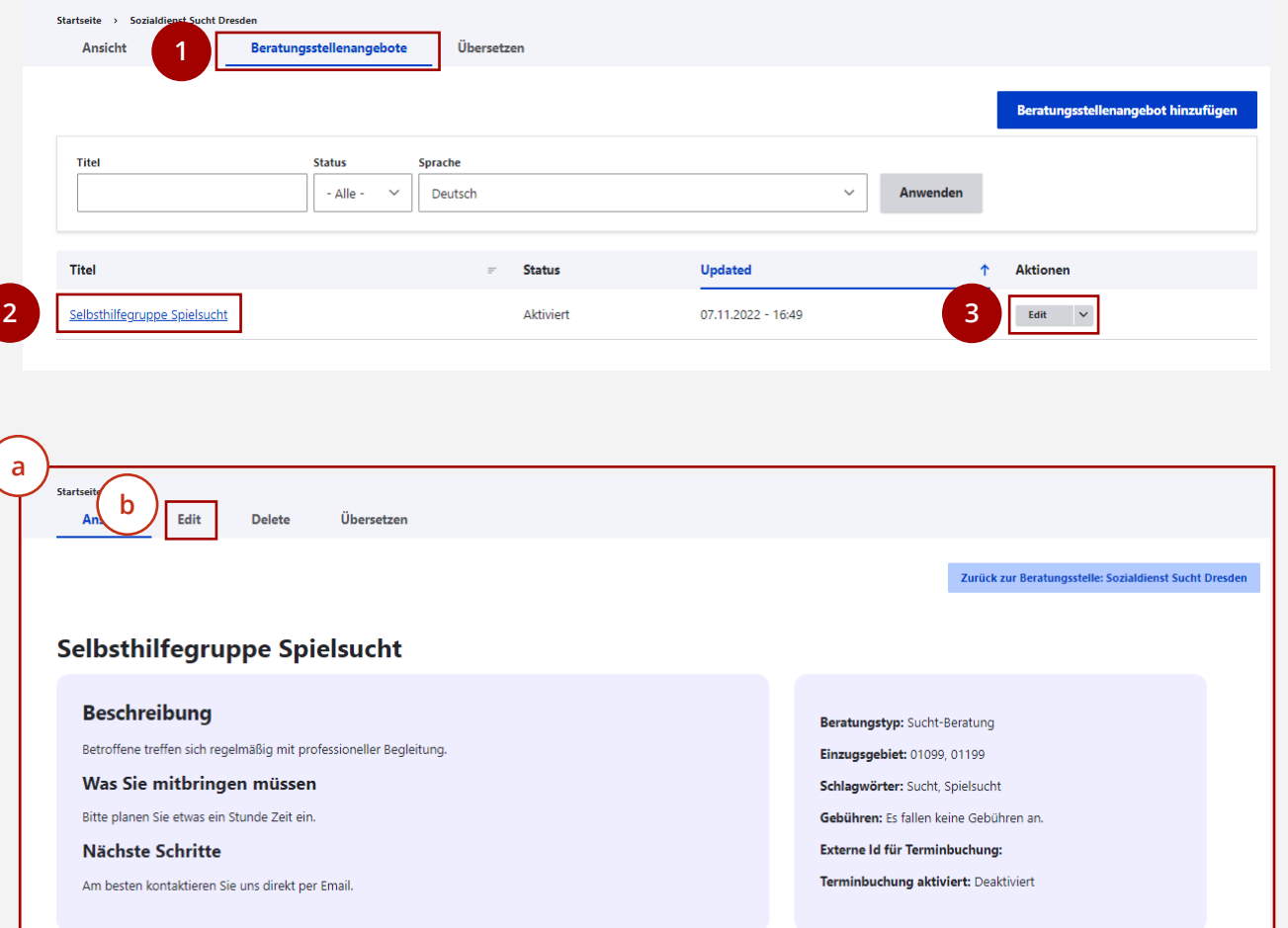

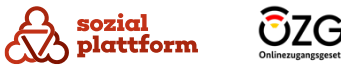

## **Beratungsstellenangebote bearbeiten**

#### **Nutzungsschritte 2/2**

Die Bearbeitungsseite eines Beratungsstellenangebots ist identisch zu der im Kapitel "Beratungsstellenangebote anlegen" beschriebenen Seite.

- Bearbeiten Sie die von Ihnen gewünschten Inhalte. Eine genaue Anleitung finden Sie im Kapitel ["Beratungsstellenangebote anlegen"](#page-47-0). **1**
- Klicken Sie auf "Speichern", um die von Ihnen vorgenommenen Änderungen zu speichern. **2**

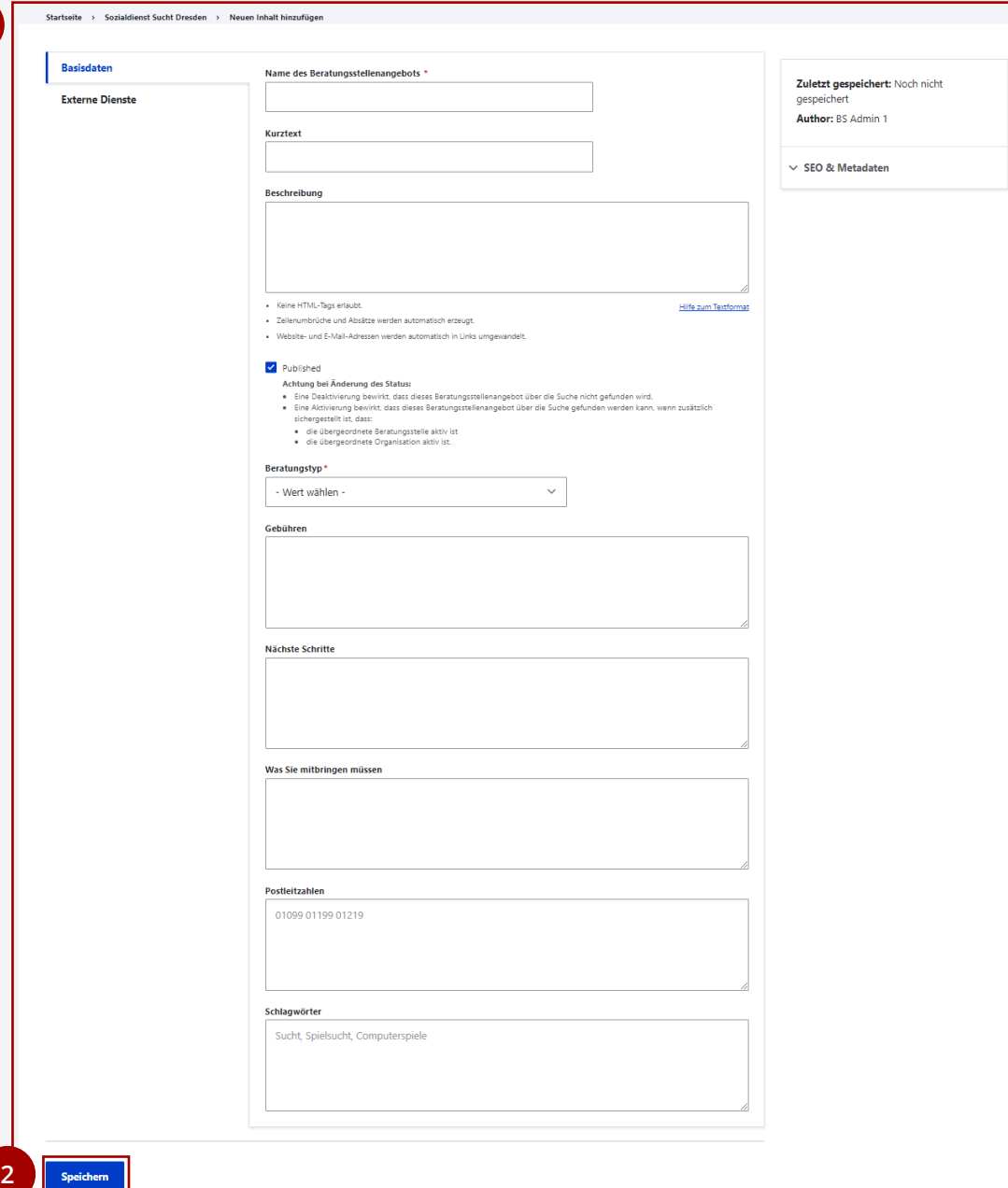

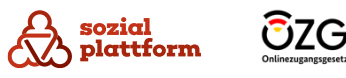

## **Beratungsstellenangebote löschen**

#### **Nutzungsschritte**

- Öffnen Sie die Seite "Beratungsstellenangebote". **1**
- Klicken Sie auf den Namen eines Beratungsstellenangebots, um zu dessen Übersichtsseite zu gelangen (a). **23**
- Klicken Sie auf "Delete", um das Beratungsstellenangebot zu löschen.

Hinweis: Dafür muss das Beratungsstellenangebot deaktiviert, die Checkbox "Published" also deaktiviert sein. Mehr Informationen zu "Published" finden Sie im Kapitel "[Beratungsstellenangebote anlegen](#page-47-0)".

Alternativ können Sie Beratungsstellenangebote auch direkt über den Aktionsbutton auf der Seite "Beratungsstellenangebote" löschen. Klicken Sie auf den kleinen Drop -Down -Button und wählen Sie "Delete" aus. Dies ist nur möglich, wenn das Beratungsstellenangebot deaktiviert ist. **b**

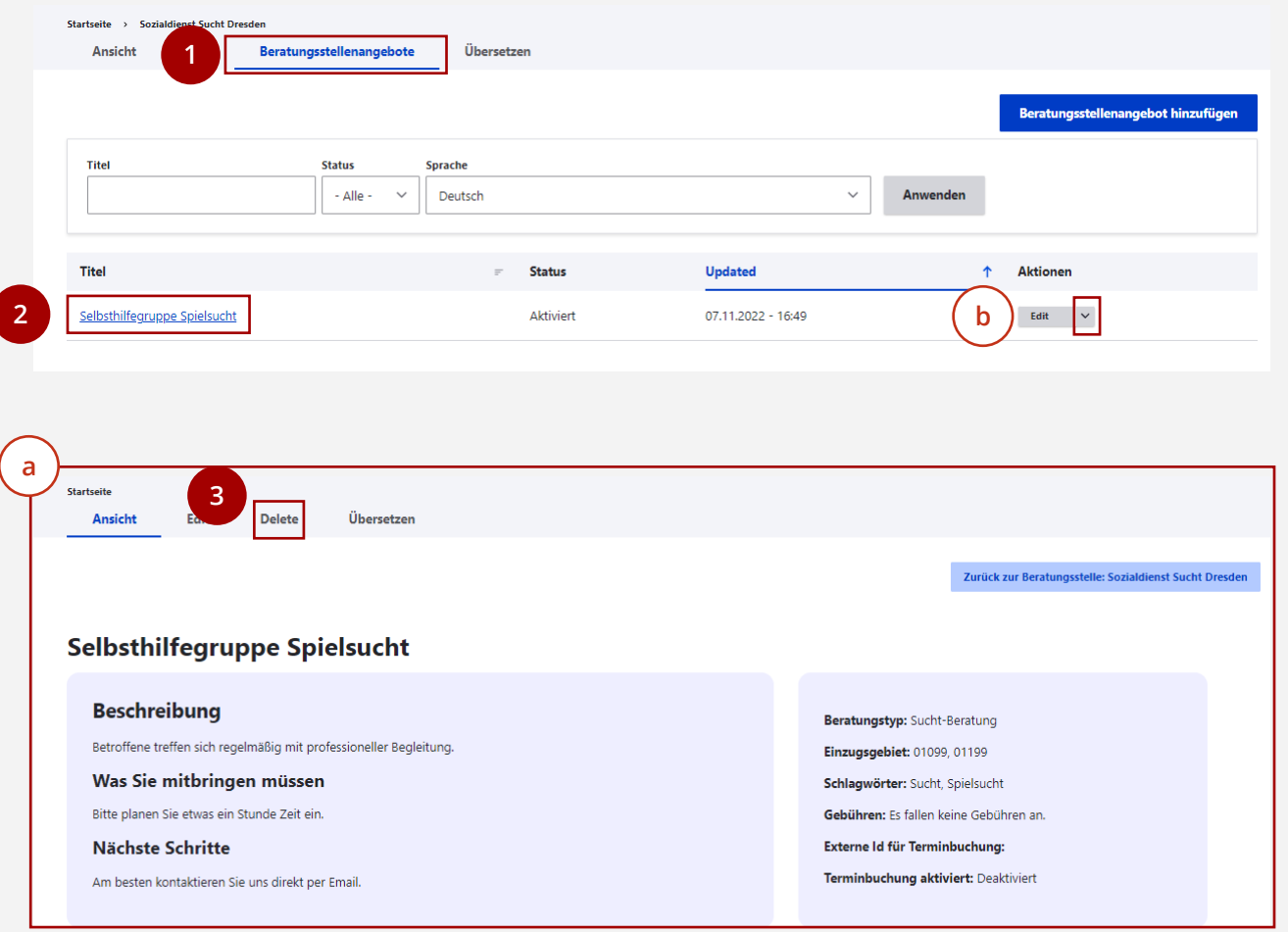

## **Beratungsstellenangebote übersetzen**

#### **Nutzungsschritte 1/2**

- Öffnen Sie die Seite "Beratungsstellenangebote". **1**
- Klicken Sie auf den Namen eines Beratungsstellenangebots, um zu dessen Übersichtsseite zu gelangen (a) . **a 2**
- Klicken Sie auf "Übersetzen", um zur Übersetzungsseite zu gelangen. **3**

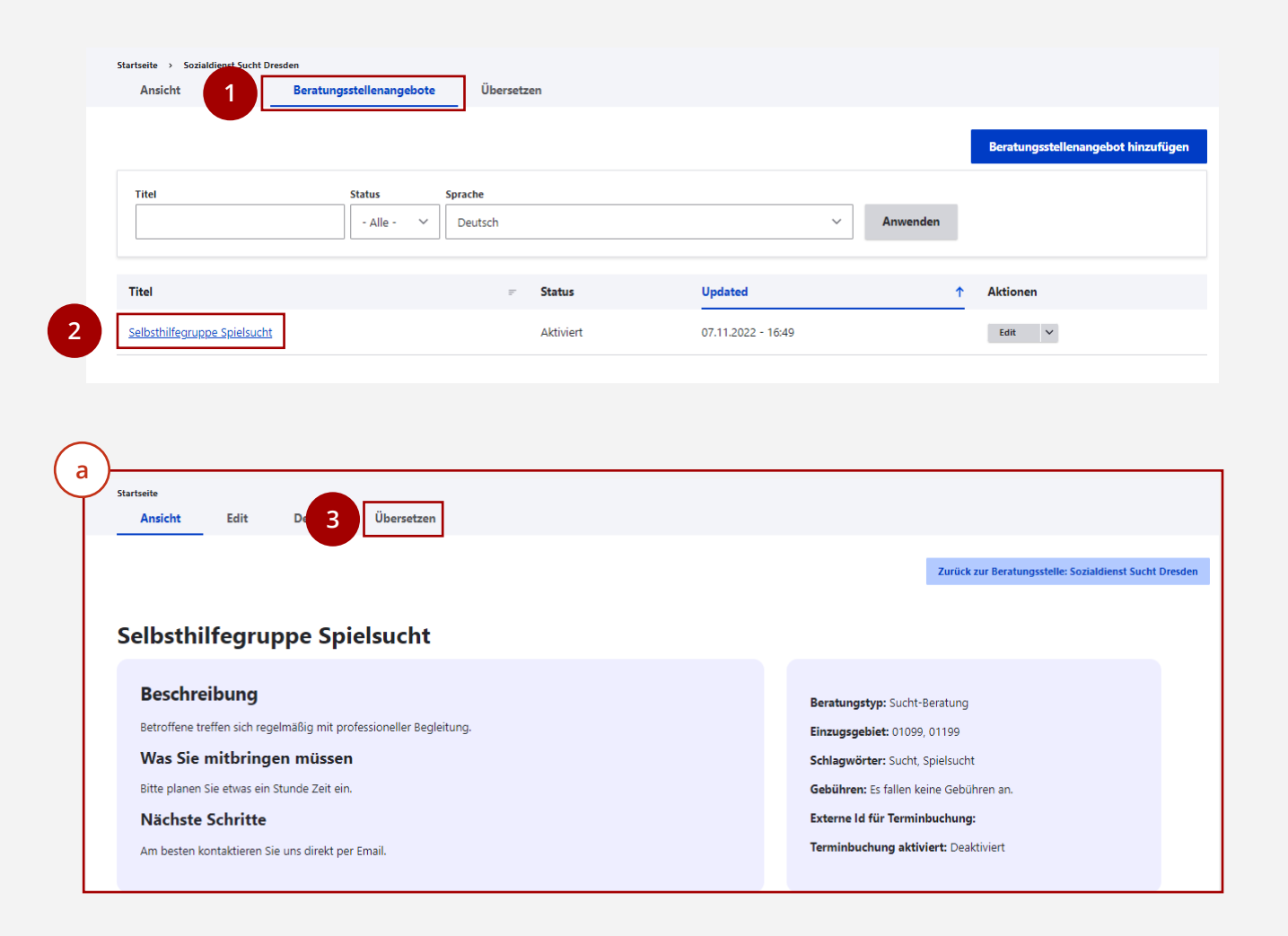

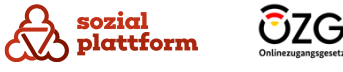

## **Beratungsstellenangebote übersetzen**

#### **Nutzungsschritte 2/2**

Wenn Ihre Beratungsstelle auch Beratungsangebote neben Deutsch in anderen Sprachen anbietet, können Sie diese als Übersetzung im Self-Service anlegen. So kann beispielsweise ein Angebot in englischer Sprache mittels englischer Suchbegriffe gefunden werden.

- Auf der Seite "Übersetzen" sehen Sie eine Liste aller Sprachen, die in Ihrer Beratungsstelle erfasst sind. **1**
- Liegt bereits eine Übersetzung in einer Sprache vor,  $\overline{a}$ **2a**können Sie diese durch einen Klick auf "Edit" bearbeiten.
- Klicken Sie auf "Hinzufügen", um eine neue Übersetzung hinzuzufügen.

Mit einem Klick auf "Edit" oder "Hinzufügen" gelangen Sie zur Bearbeitungsseite des Angebots (b) . Füllen **b**Sie sie mit den Inhalten in der gewünschten Sprache aus. Mehr Informationen zur Bearbeitungsseite finden Sie im Kapitel "[Beratungsstellenangebote](#page-50-0) [bearbeiten](#page-50-0) "

Klicken Sie auf Speichern, um die Übersetzung zu speichern. **3**

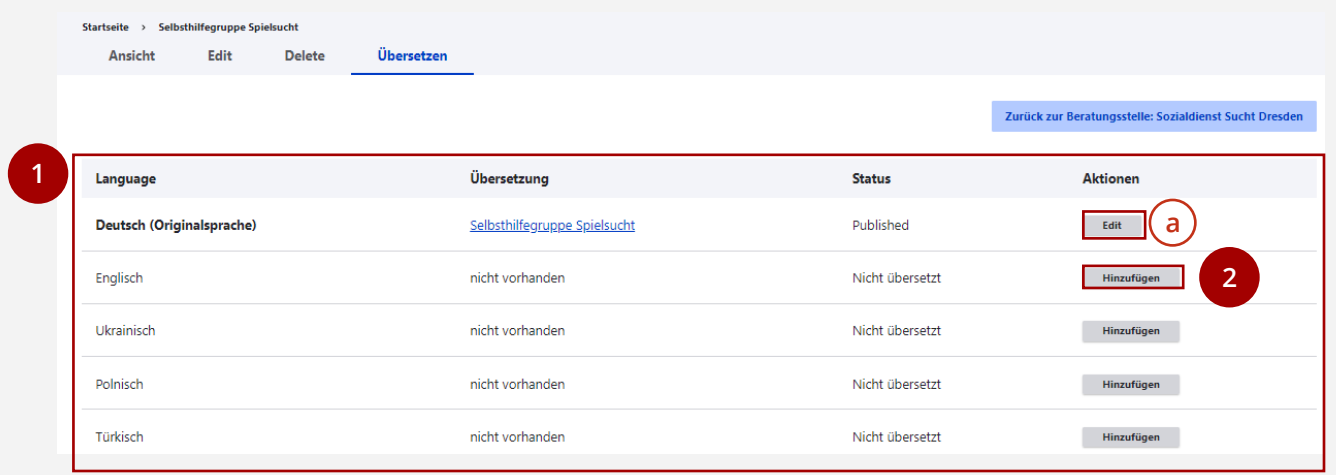

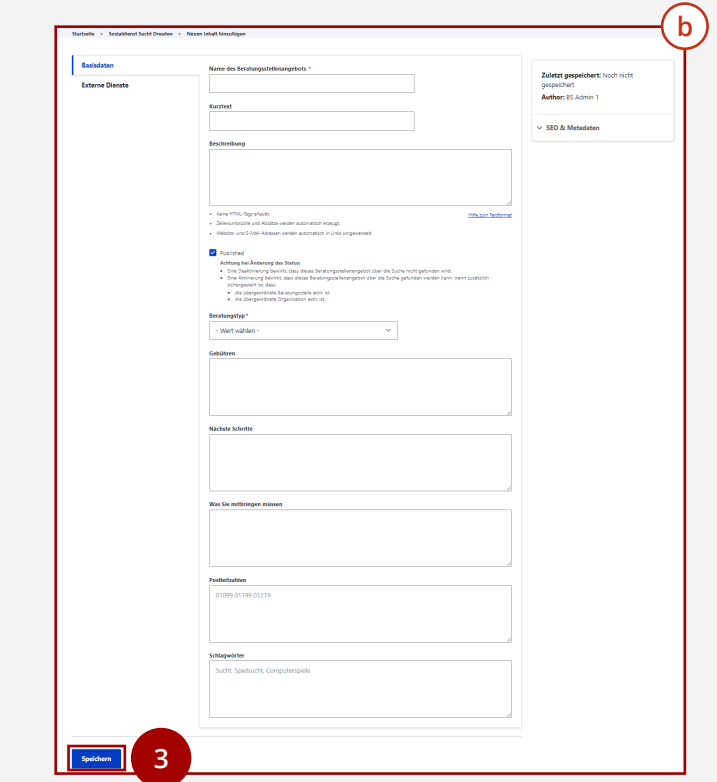

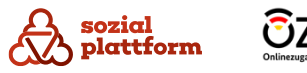